# **BUKU MANUAL APLIKASI**

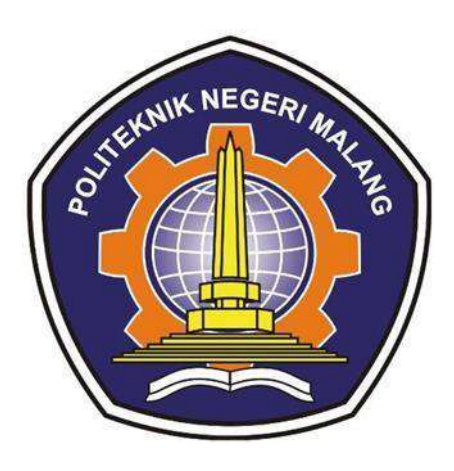

# **SISTEM INFORMASI PRODUKSI OLAHAN TURUNAN KELAPA PADA PANJALA GRUP**

Oleh:

Muhammad Bagas Dewandana (1931710178) Prayoga Bisma Putra Seza (1931710022)

**JURUSAN TEKNOLOGI INFORMASI POLITEKNIK NEGERI MALANG MEI 2023**

#### **KATA PENGANTAR**

<span id="page-1-0"></span>Dengan mengucap puji syukur kehadirat Allah SWT, karena atas limpahan rahmat & hidayah-Nya, penulis dapat menyelesaikan buku manual untuk dengan judul:

## **"SISTEM INFORMASI PRODUKSI OLAHAN TURUNAN KELAPA PADA PANJALA GRUP"**

Dalam buku manual ini berisi bagaimana tahapan yang dilakukan dalam desain dan implementasi aplikasi. Tahapan tersebut mulai dari spesifikasi perangkat komputer yang digunakan sampai implementasi dan pengujian integrasi.

Pada kesempatan ini penulis menyampaikan rasa terima kasih yang sebesarbesarnya kepada Yth.

- 1. Bapak Drs. Awan Setiawan, MMT., selaku Direktur di Politeknik Negeri Malang.
- 2. Bapak Rudy Ariyanto, ST., M.Cs., selaku Ketua Jurusan Teknologi Informasi Politeknik Negeri Malang.
- 3. Bapak Ahmadi Yuli Ananta, ST., M.M. selaku Dosen Pembimbing I kami yang membantu proses penyusunan dan pembuatan laporan ini.
- 4. Anugrah Nur Rahmanto, S.Sn., M.Ds. selaku Dosen Pembimbing II kami yang membatu proses penyusunan dan pembuatan laporan ini.
- 5. Dosen dosen pengajar Program Studi Manajemen Informatika, Politeknik Negeri Malang yang telah memberikan bimbingan dan ilmunya.
- 6. Dan seluruh pihak yang telah membantu dan mendukung lancarnya pembuatan laporan akhir dan buku manual ini.

Penulis menyadari bahwa buku manual ini masih jauh dari kesempurnaan. Akhir kata, semoga dengan terselesaikannya buku manual ini akan memberikan perubahan dan perbaikan ke arah yang lebih baik bagi dunia pendidikan, khususnya di Politeknik Negeri Malang.

Malang, 22 Mei 2023

## Penulis

# **DAFTAR ISI**

<span id="page-2-0"></span>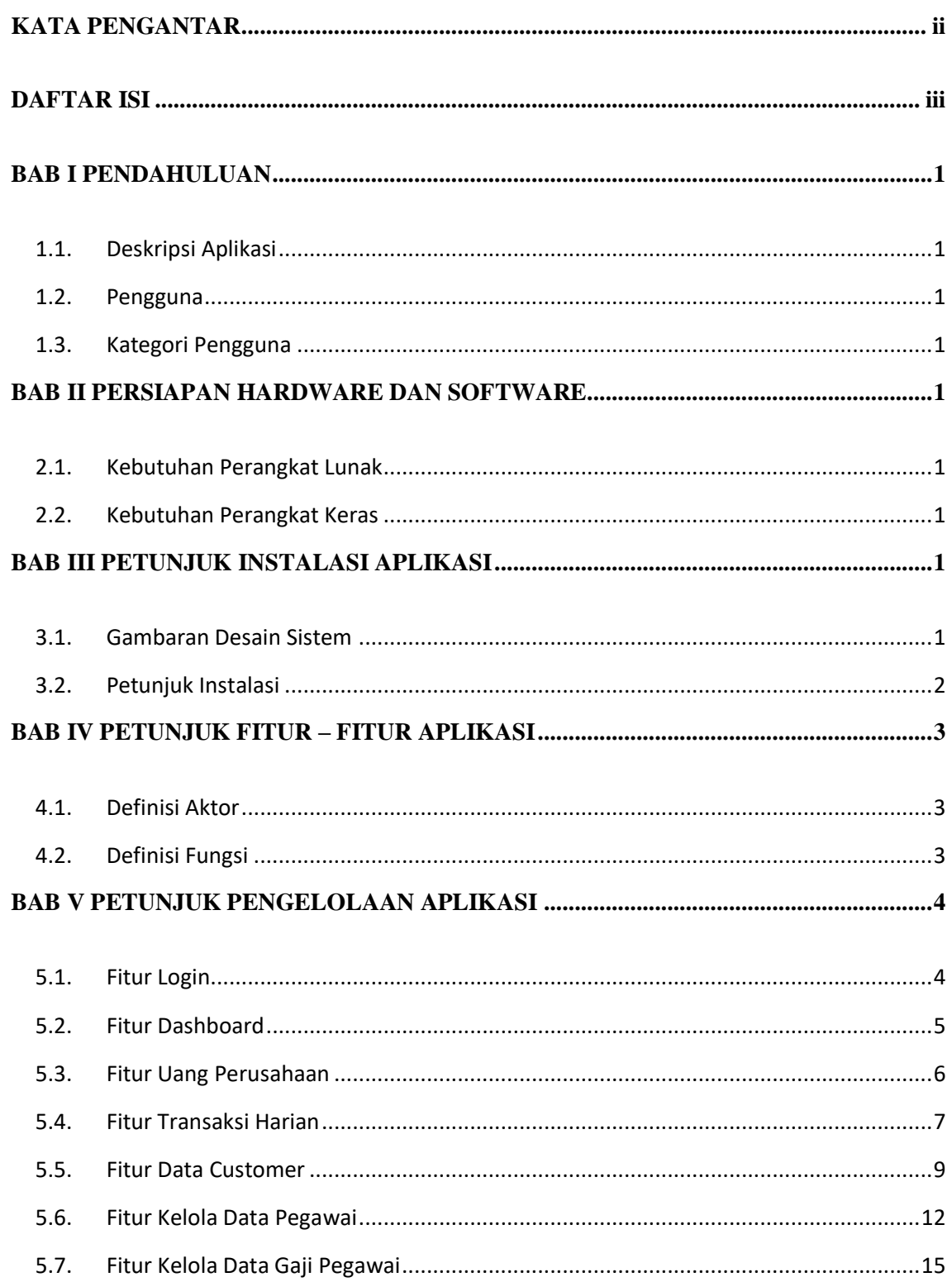

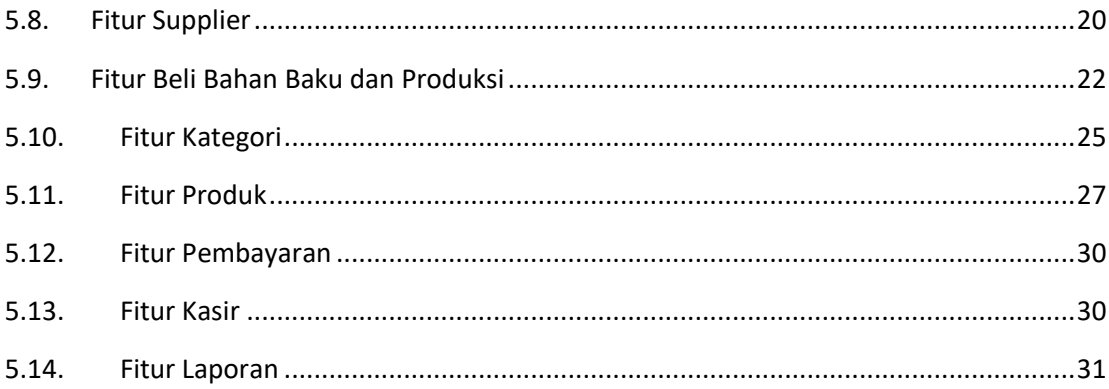

#### **BAB I PENDAHULUAN**

#### **1.1. Deskripsi Aplikasi**

<span id="page-4-1"></span><span id="page-4-0"></span>Buku Manual ini adalah merupakan salah satu dokumen panunjang dalam penerapan dan pengoperasian aplikasi Sitem Informasi produksi olahan turunan kelapa pada Panjala Grup. Buku Manual ini mendeskripsikan, menggambarkan dan menjelaskan tata cara penggunaan aplikasi untuk setiap fitur dan menu. Dengan adanya Buku Manual ini diharapkan setiap pengguna yang terlibat langsung dengan penggunaan aplikasi dapat menerapkan dan menjalankan aplikasi dengan baik dan benar. Sehingga data ataupun informasi yang dihasilkan dapat digunakan sebagai acuan penyusunan laporan. Buku Panduan ini didalamnya terdapat deskripsi secara umum tentang aplikasi dan juga penjelasan tetntang penggunaan fungsi dan fitur yang terdapat dalam aplikasi Sasaran Pengguna

#### **1.2. Pengguna**

Buku Manual ini dapat digunakan oleh setiap pengguna dan pelaku yang terdapat dan terlibat dalam olahan turunan kelapa Panjala Grup dan telah dirancang untuk mudah digunakan dan dimengerti oleh pengguna selain itu diharapkan manual book dapat membantu pengguna dalam menjalankan aplikasi.

#### <span id="page-4-2"></span>**1.3. Kategori Pengguna**

<span id="page-4-3"></span>Untuk menghindari tumpang tindih dalam proses pembentukan dan juga pemanfaatan data perlunya dasar pertimbangan dan pengklasifikasian pengguna dalam Sistem Sistem Informasi Produksi Olahan Turunan Kelapa Pada Panjala Grup. Karena Sistem Informasi Produksi Olahan Turunan Kelapa Pada Panjala Grup harus dapat diakses oleh semua tingkatan pengguna maka sistem diwajibkan untuk berfungsi secara efektif sesuai kebutuhan.

## **BAB II PERSIAPAN HARDWARE DAN SOFTWARE**

## <span id="page-6-0"></span>**2.1. Kebutuhan Perangkat Lunak**

<span id="page-6-1"></span>Kebutuhan *software* yang digunakan untuk menunjang penggunaan aplikasi, diantaranya adalah :

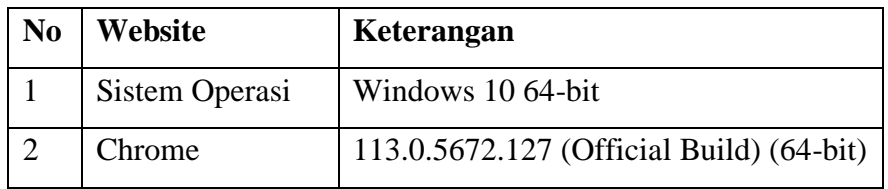

## **2.2. Kebutuhan Perangkat Keras**

<span id="page-6-2"></span>Untuk kebutuhan minimal *hardware* yang digunakan untuk menunjang penggunaan aplikasi, diantaranya ialah :

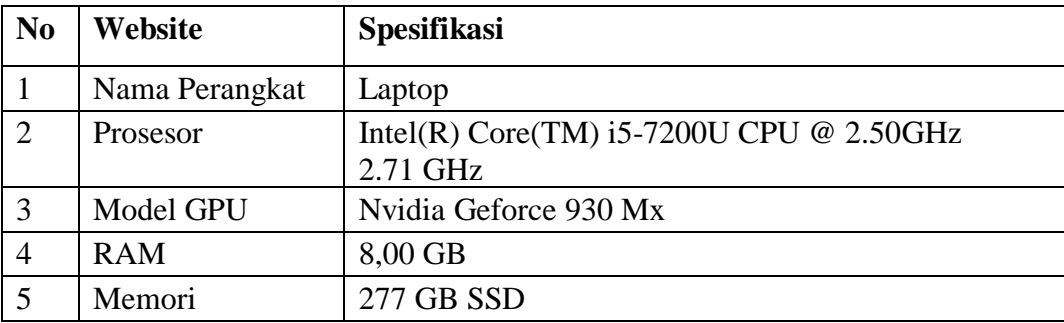

#### **BAB III PETUNJUK INSTALASI APLIKASI**

#### **3.1. Gambaran Desain Sistem**

<span id="page-8-1"></span><span id="page-8-0"></span>Gambaran sistem yang dibuat dapat dilihat menggunakan desain sistem atau arsitektur sistem pada gambar di bawah ini:

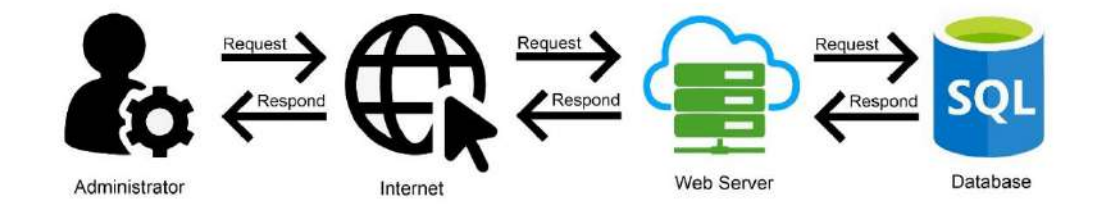

Dalam mengakses website Sistem Informasi Produksi maka administrator harus mempunyai perangkat yang tersambung dengan internet kemudian administrator akan melakukan login dan mengubah data melalui ui web. Dalam prosesnya terdapat web server yang berperan sebagai perantara untuk menerima interaksi yang nantinya web server akan merespon interaksi tersebut dengan bahasa pemrograman PHP kemudian web server akan memproses dengan meminta data pada database.

## **3.2. Petunjuk Instalasi**

<span id="page-9-0"></span>Untuk proses atau cara mengakses website admin dengan cara membuka browser penelitian ini saat uji coba dan implementasi menggunakan perangkat lunak pencarian Google Chrome lalu mengakses pada alamat [https://erppanjala.com.](https://erppanjala.com/)

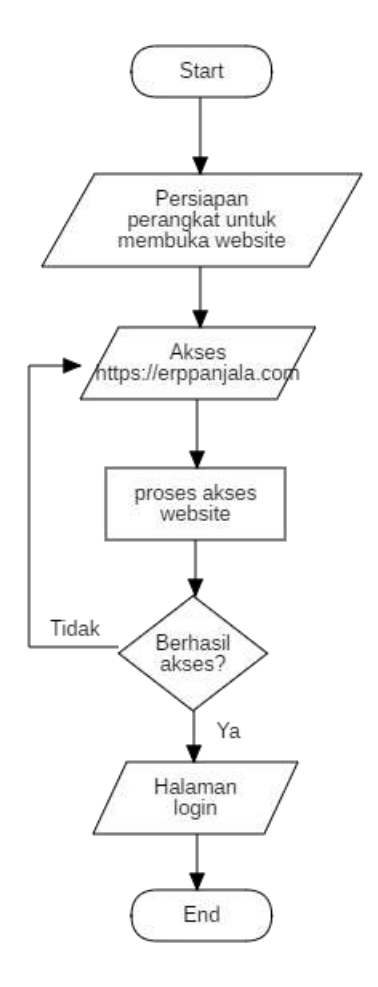

# **BAB IV PETUNJUK FITUR – FITUR APLIKASI**

Website ini hanya memiliki 1 kategori pengguna yaitu administrator yang dapat mengakses beberapa fungsi yang dijelaskan sebagai berikut :

# <span id="page-10-0"></span>**4.1. Definisi Aktor**

<span id="page-10-1"></span>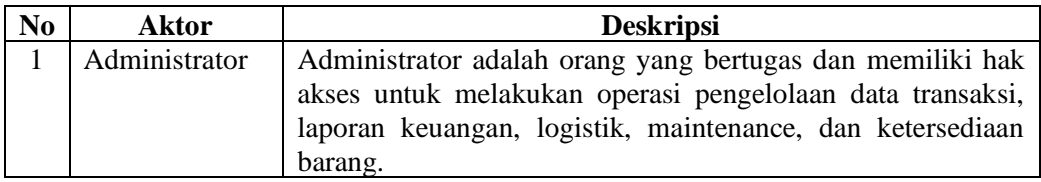

# <span id="page-10-2"></span>**4.2. Definisi Fungsi**

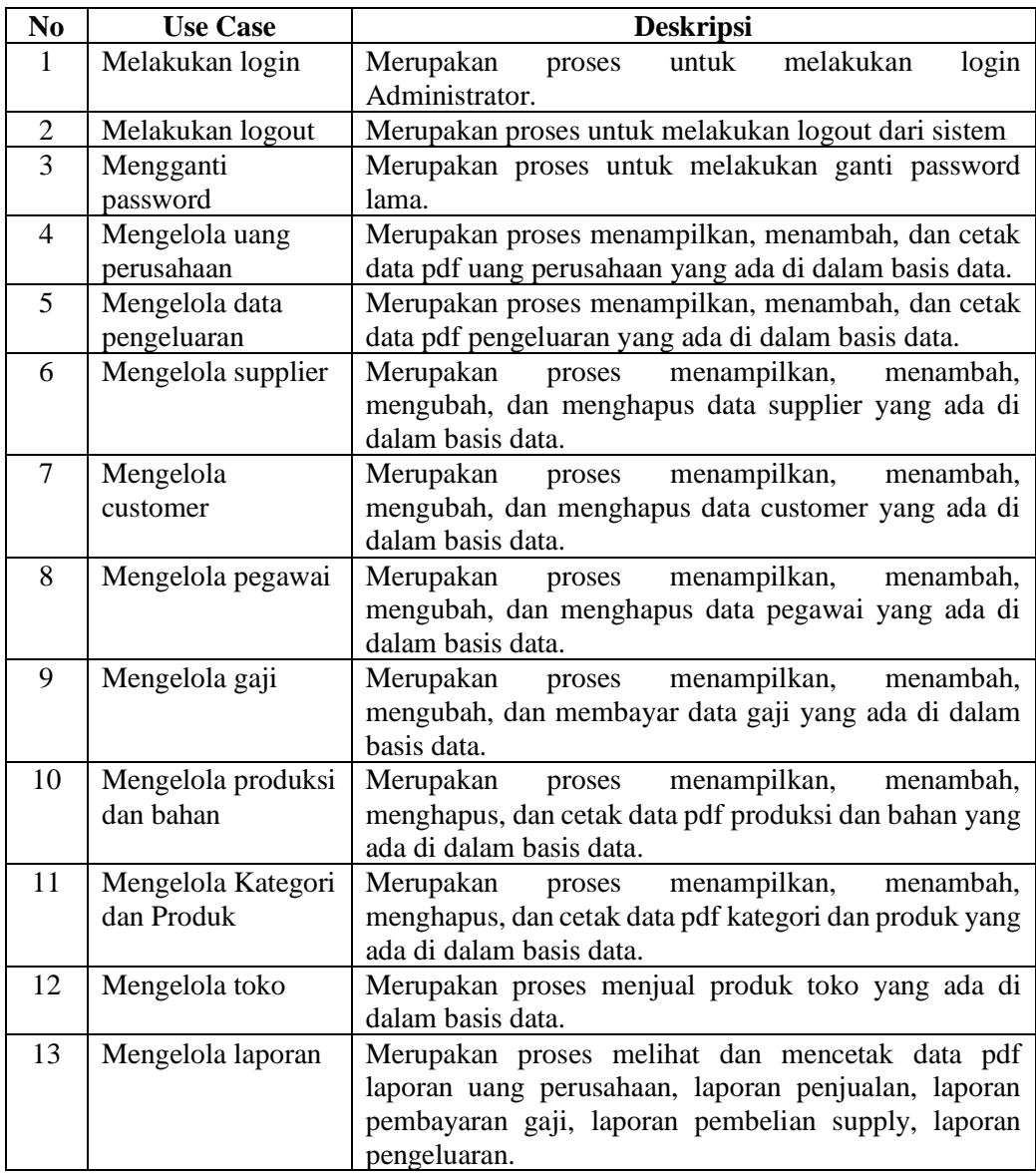

## <span id="page-11-0"></span>**BAB V PETUNJUK PENGELOLAAN APLIKASI**

Pengelolaan pada website ini untuk penggunaan harian, cukup pastikan bahwa shortcut website terdapat pada web browser sehingga lebih mudah dan cepat untuk membuka websitenya: **5.1. Fitur Login**

<span id="page-11-1"></span>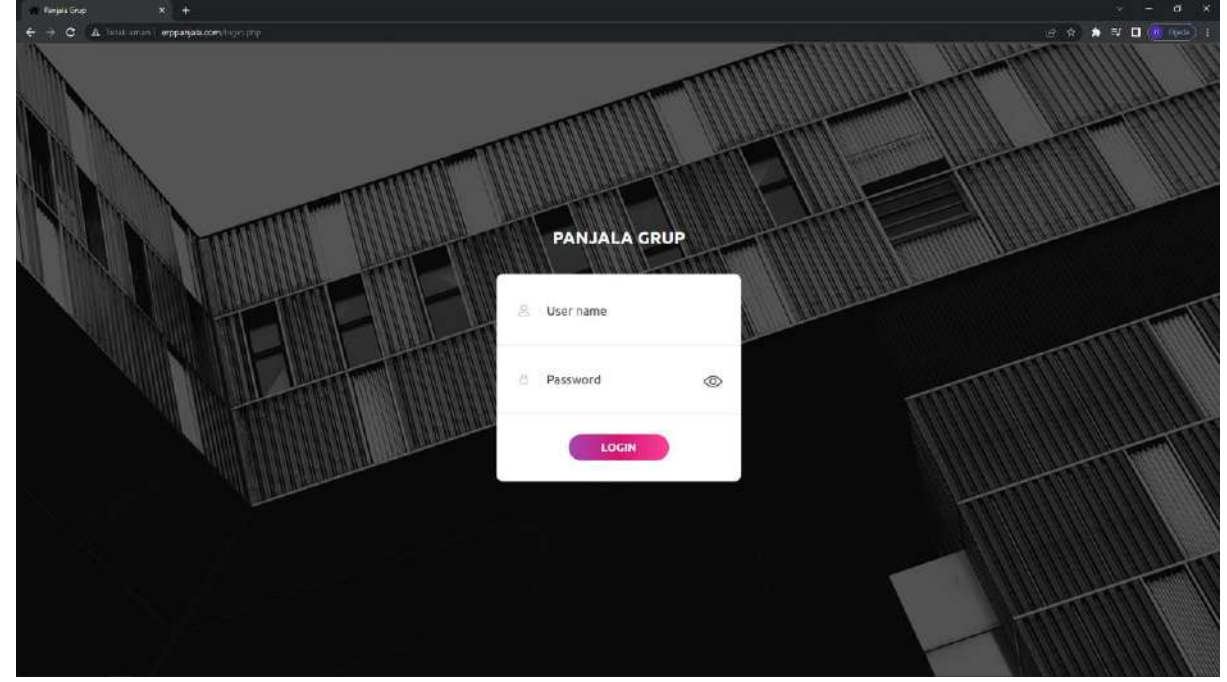

Pada gambar diatas merupakan tampilan pada halaman login. Pengguna akan melakukan login terlebih dahulu untuk masuk ke dalam sistem, dengan memasukkan username dan password. Berikut merupakan validasi apabila terdapat username atau password yang tidak sesuai:

• Apabila username atau password salah, maka akan muncul keterangan bahwa username atau

password yang dimasukkan salah, user wajib mengulang untuk memasukkan username atau password yang sesuai.

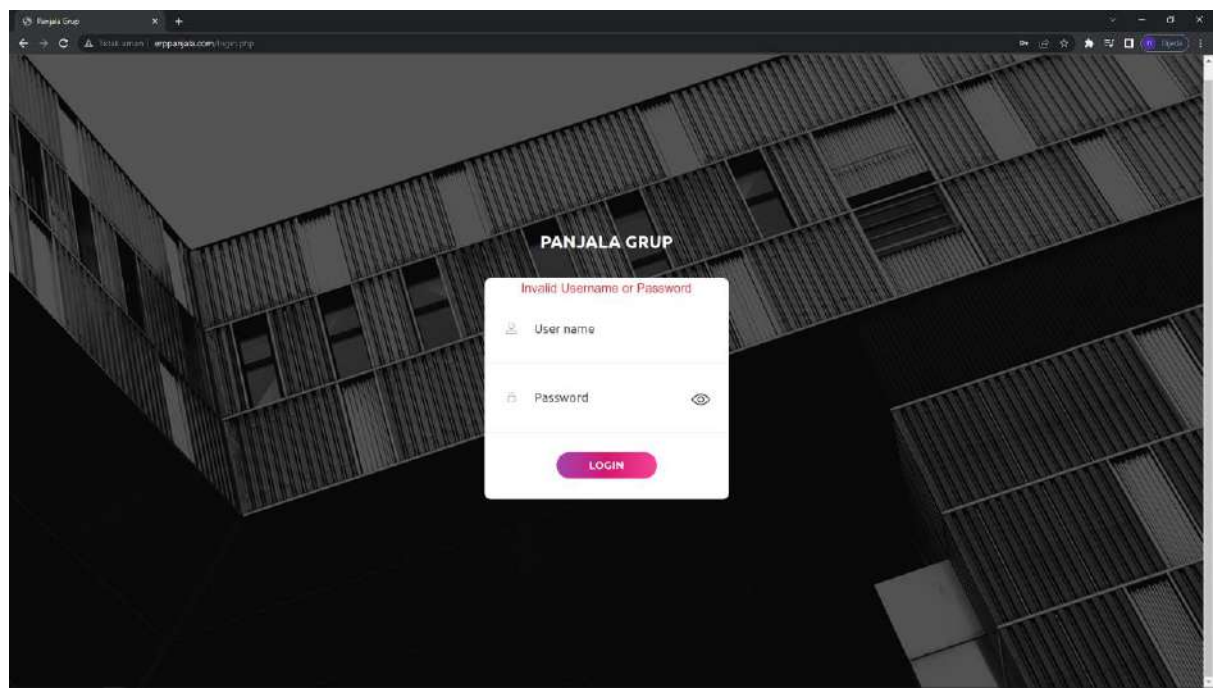

• Apabila username dan password benar, maka akan masuk pada halaman utama

#### **5.2. Fitur Dashboard**

<span id="page-12-0"></span>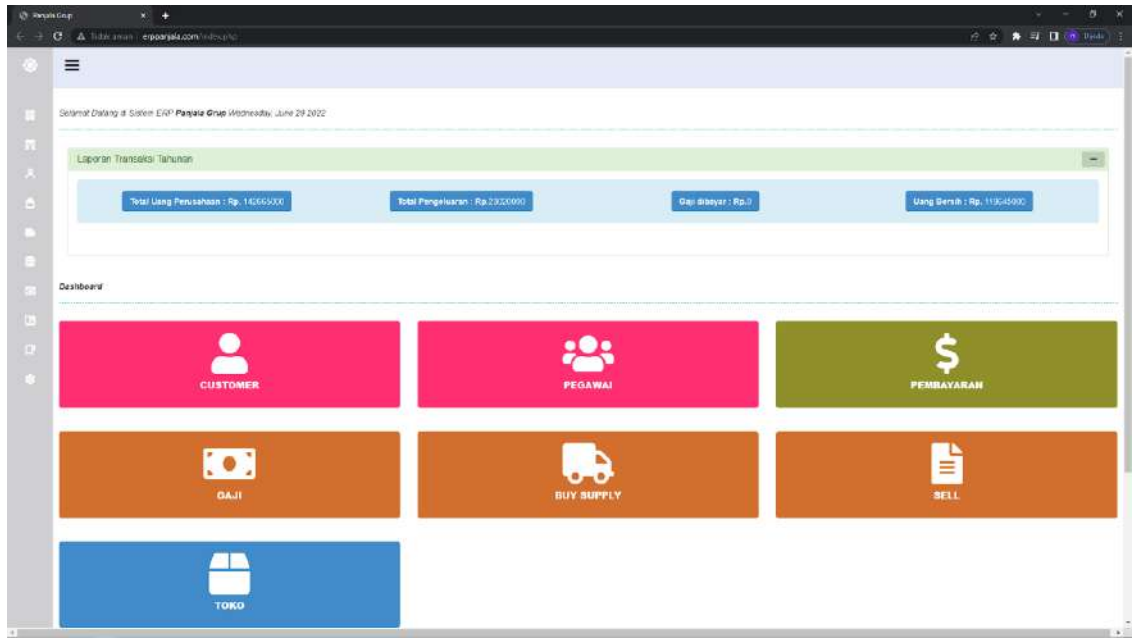

Pada gambar diatas merupakan tampilan dashboard pada halaman utama. Pada halaman ini berisi keterangan jumlah uangan perusahaan, pengeluaran, pembayarana gaji, dan uang laba. Selain itu, pada halaman ini juga menampilkan menu customer, pegawai, pembayaran, gaji, buy supply, sell, dan toko.

# **5.3. Fitur Uang Perusahaan**

<span id="page-13-0"></span>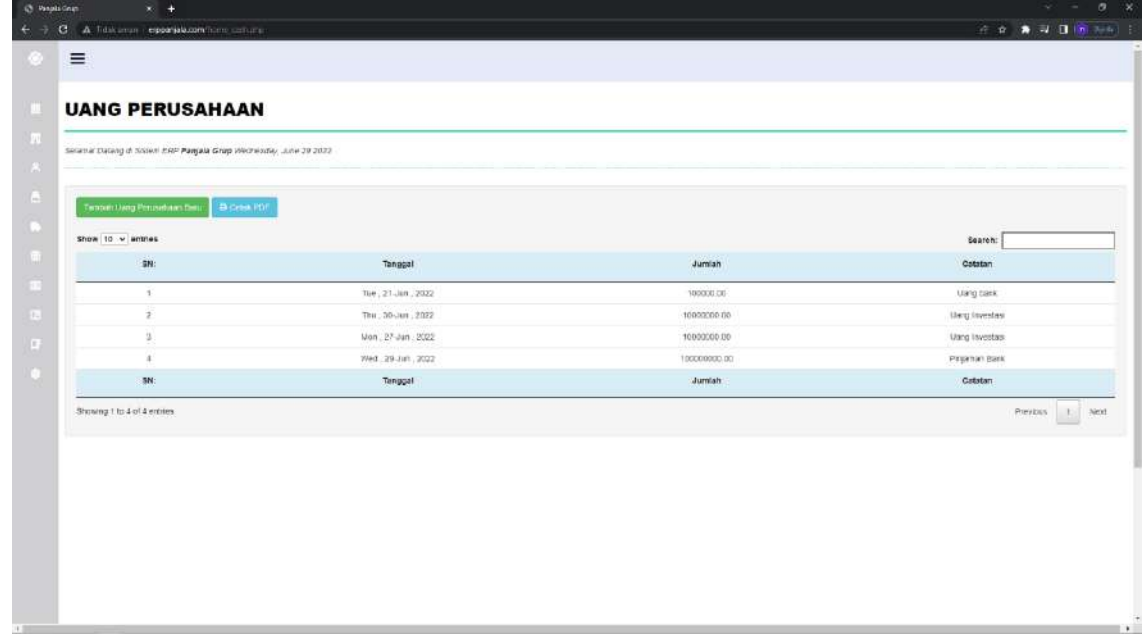

Pada gambar diatas merupakan halaman yang menampilkan menu Uang Perusahaan disini admin dapat menambahkan uang perusahaan kemudian admin juga dapat mencetak laporan uang perusahaan.

• Tambah Uang Perusahaan Baru

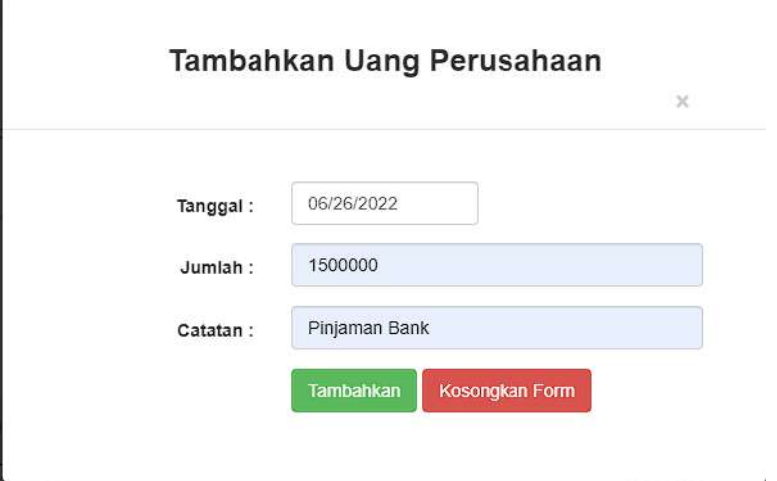

• Pop up jika Uang Perusahaan Berhasil Ditambahkan

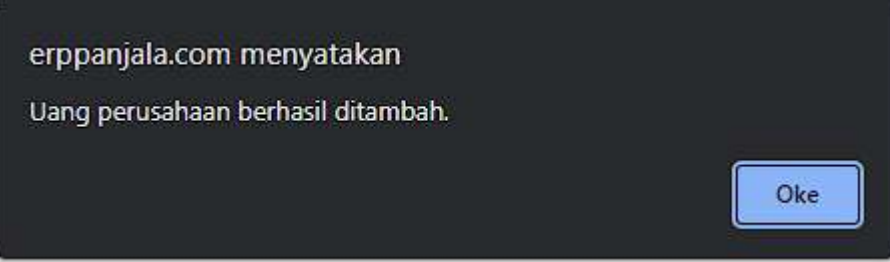

## **5.4. Fitur Transaksi Harian**

<span id="page-14-0"></span>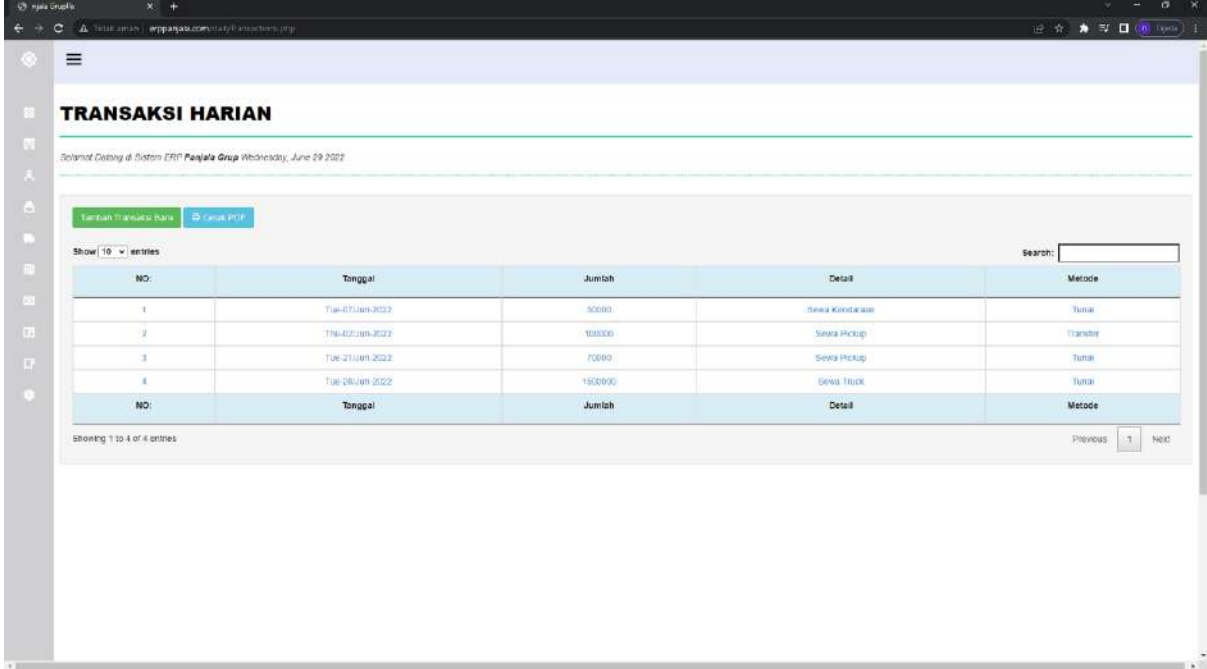

Pada gambar diatas merupakan tampilan halaman fitur Transaksi Harian disini admin dapat menambahkan pengeluaran harian perusahaan kemudian admin juga dapat mencetak laporan uang perusahaan.

• Tambah Uang Perusahaan Baru

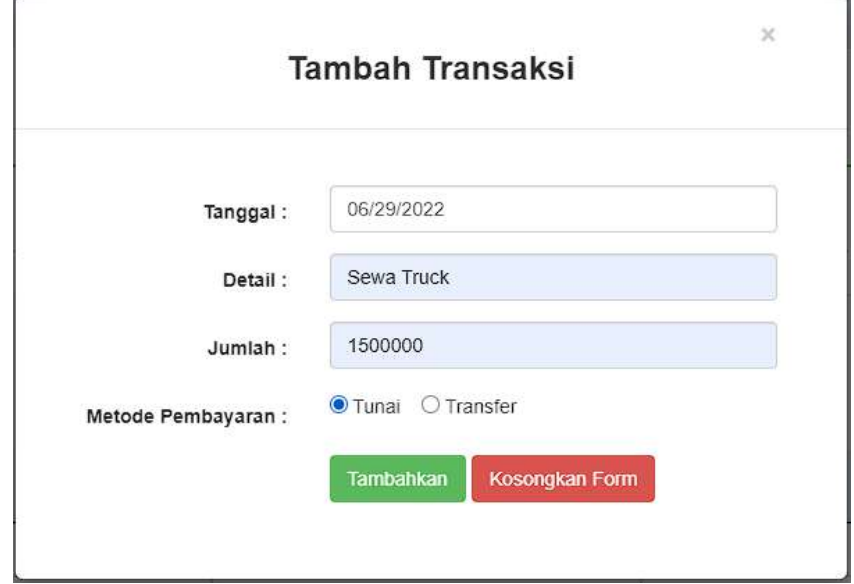

• Pop up jika Uang Perusahaan Berhasil Ditambahkan

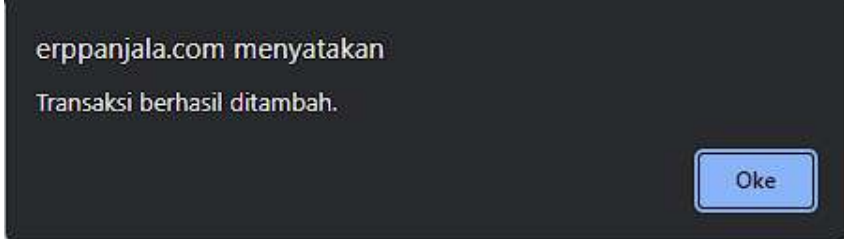

## **5.5. Fitur Data Customer**

<span id="page-16-0"></span>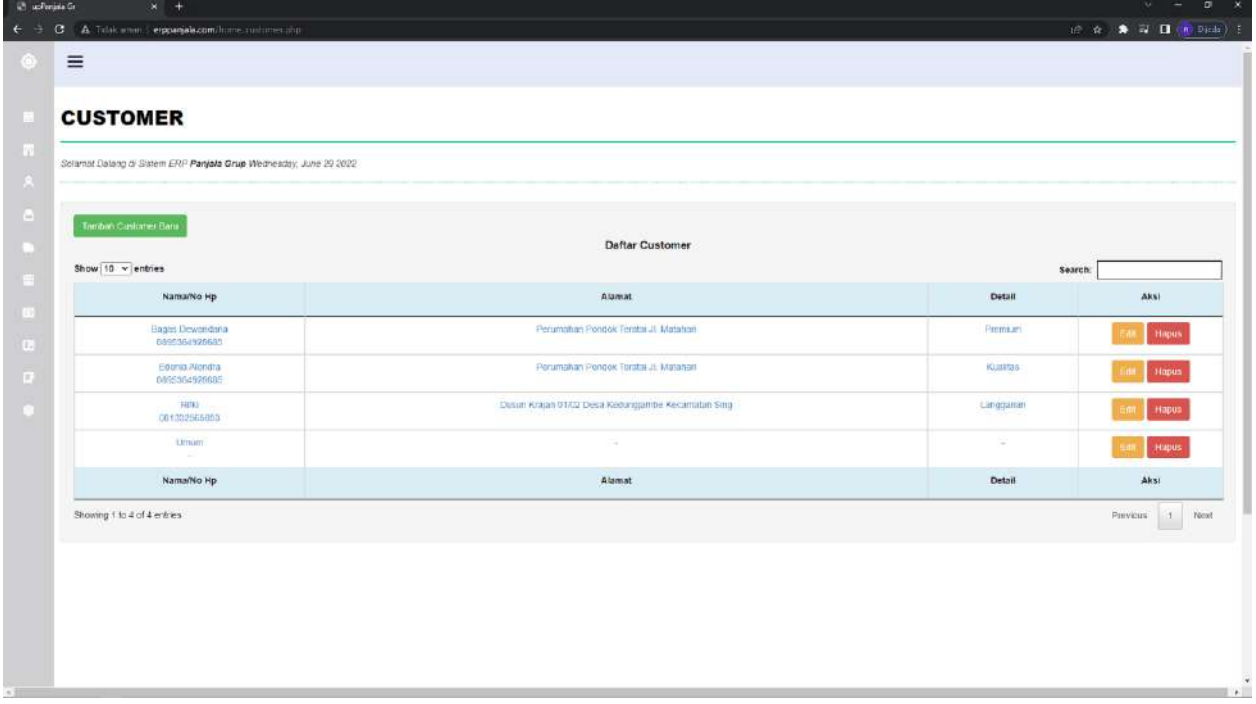

Pada gambar diatas merupakan tampilan dari halaman data customer dihalaman ini admin dapat menambahkan data customer baru, edit data customer dan hapus data customer.

• Tambah Customer Baru

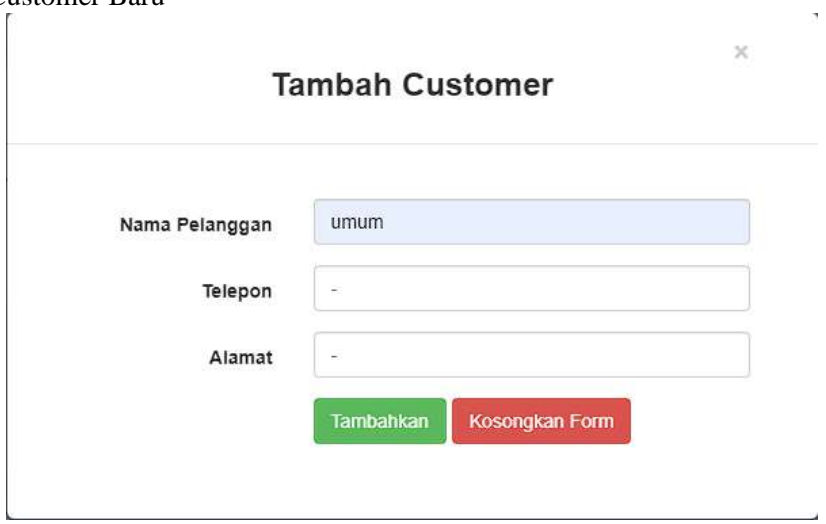

• Pop up jika Customer Baru Berhasil Ditambahkan

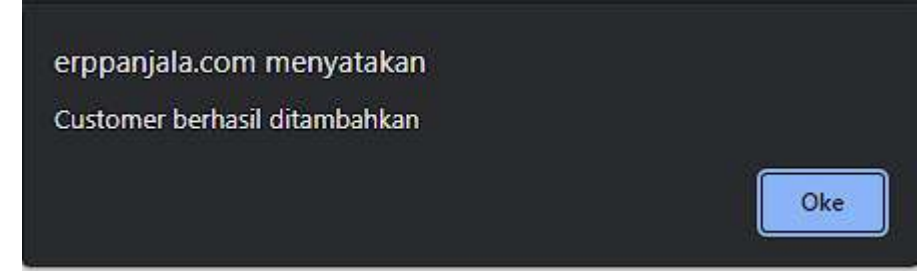

## • Edit Customer

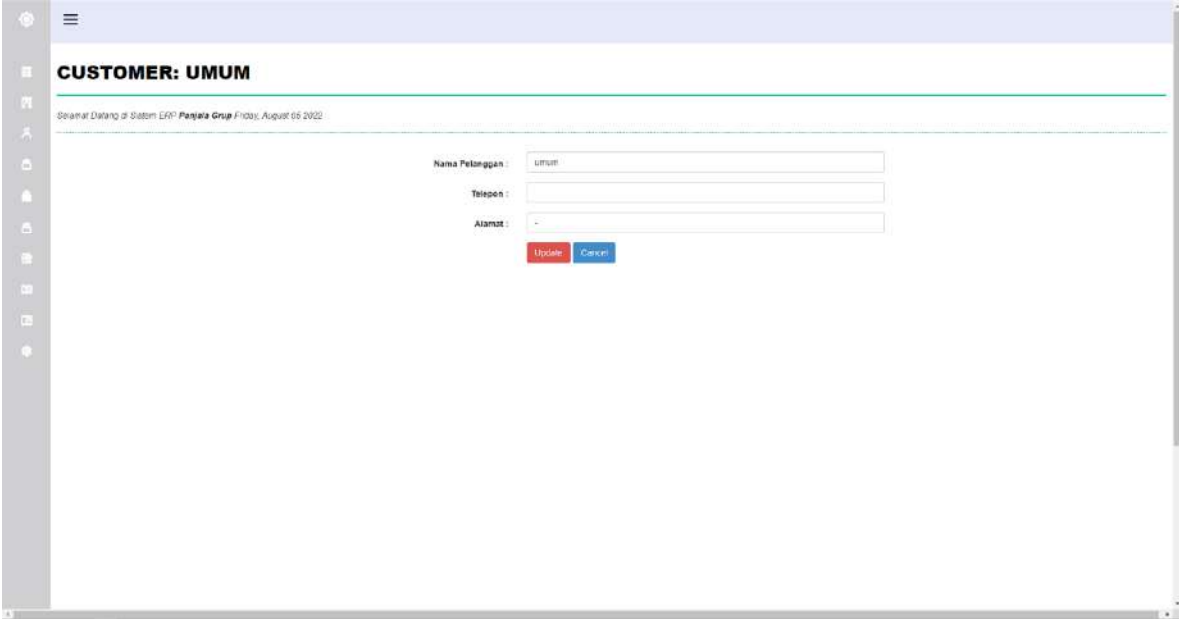

• Pop up jika Customer Baru Berhasil Dirubah

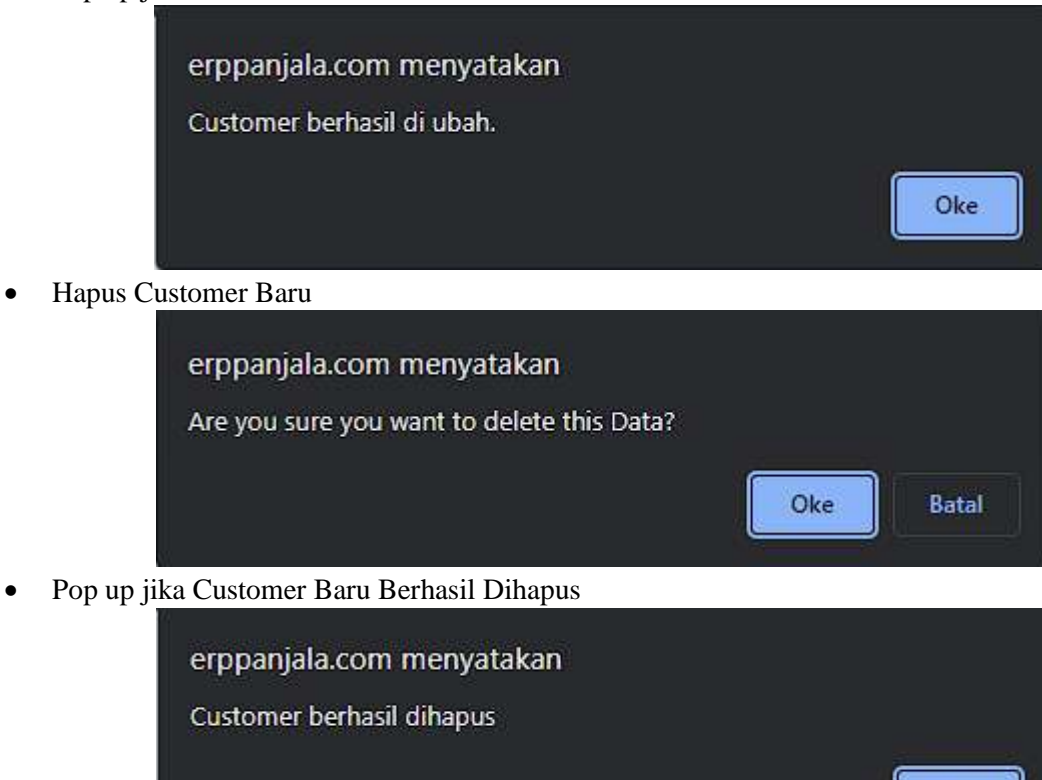

Oke

## **5.6. Fitur Kelola Data Pegawai**

<span id="page-19-0"></span>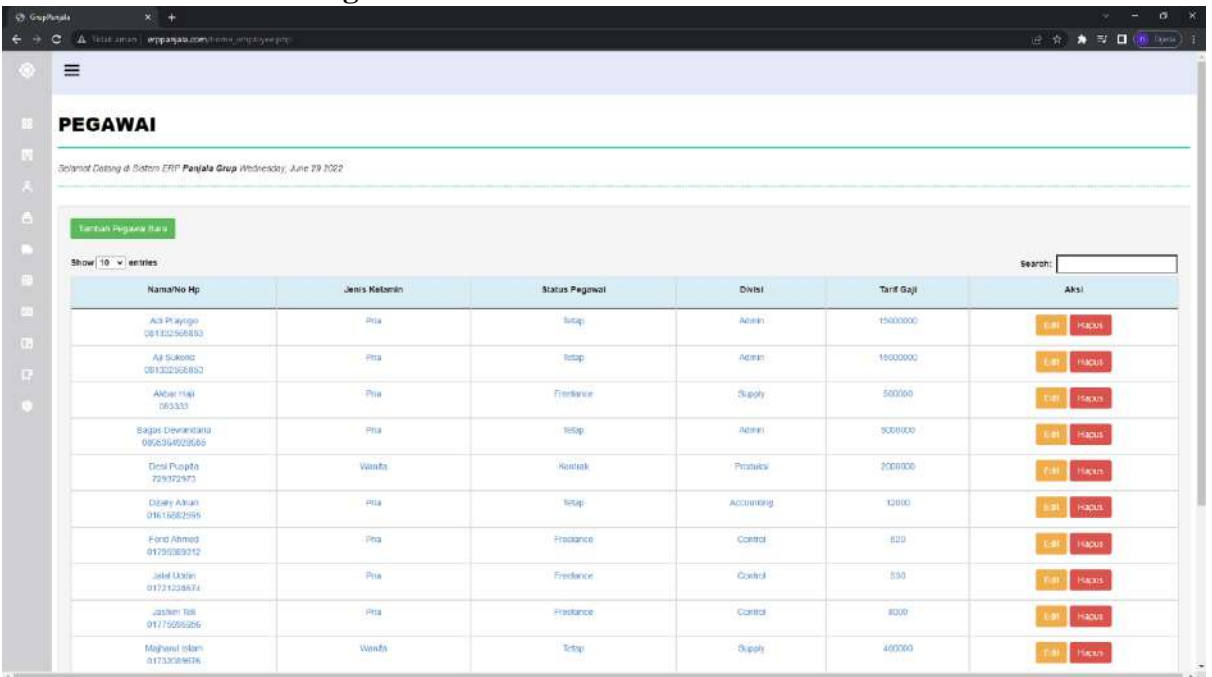

Pada gambar diatas merupakan tampilan dari halaman data pegawai dihalaman ini admin dapat menambahkan data pegawai baru, edit data pegawai dan hapus data pegawai.

• Tambah Pegawai Baru

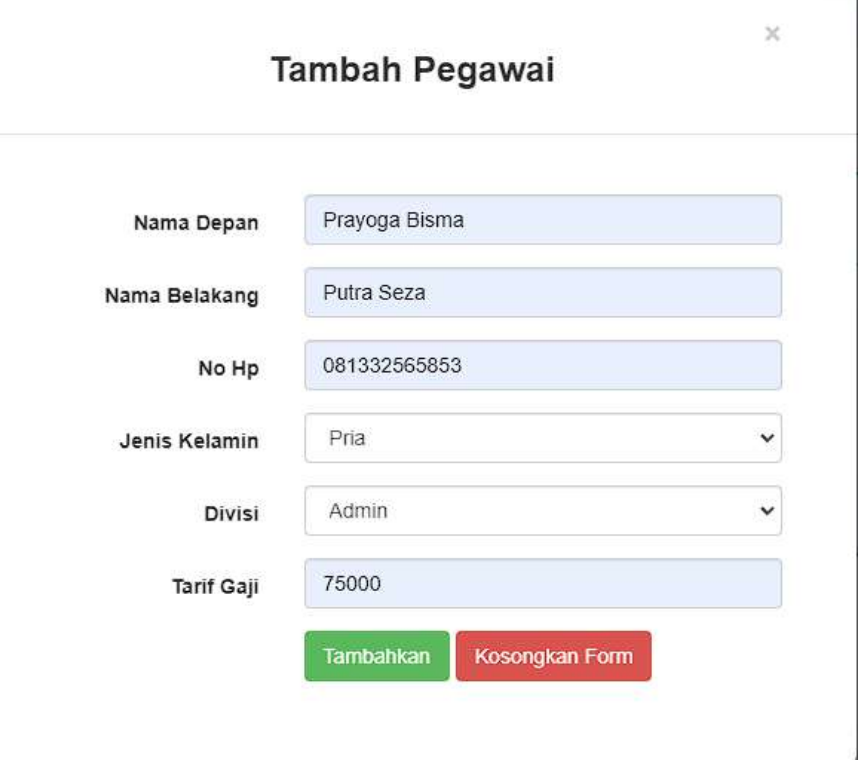

• Pop up jika Pegawai Baru Berhasil Ditambahkan

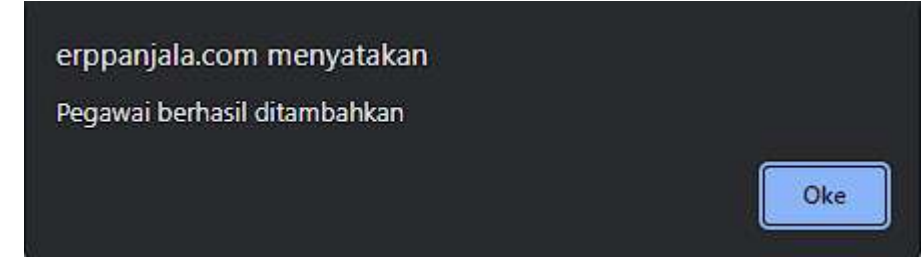

• Edit Pegawai

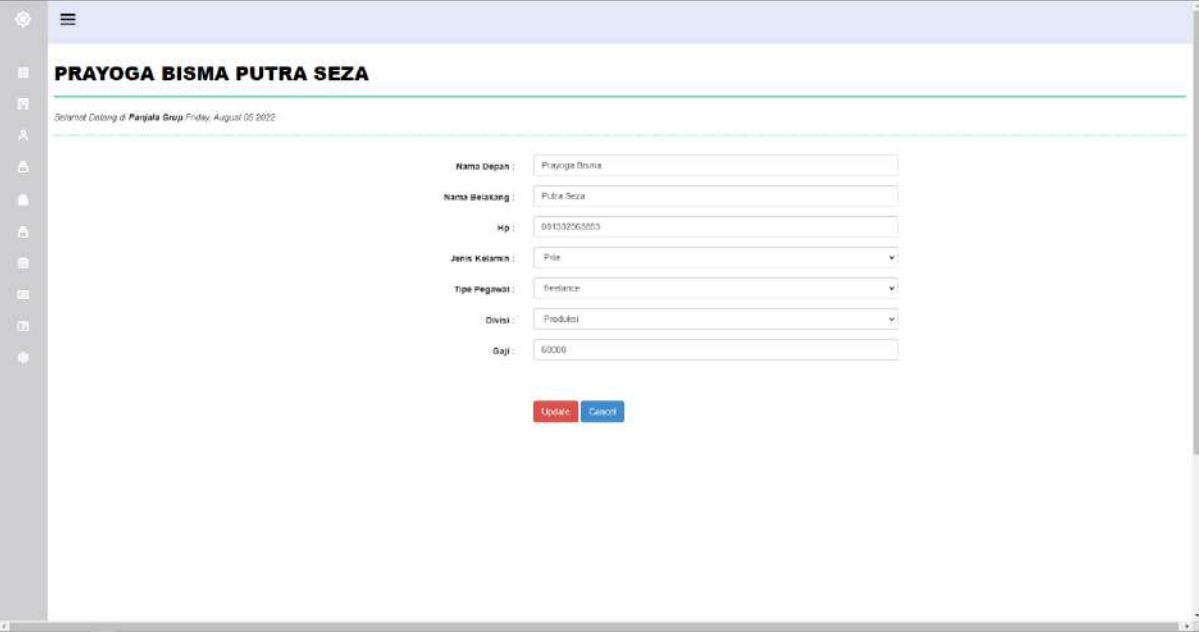

• Pop up jika Pegawai Berhasil Dirubah

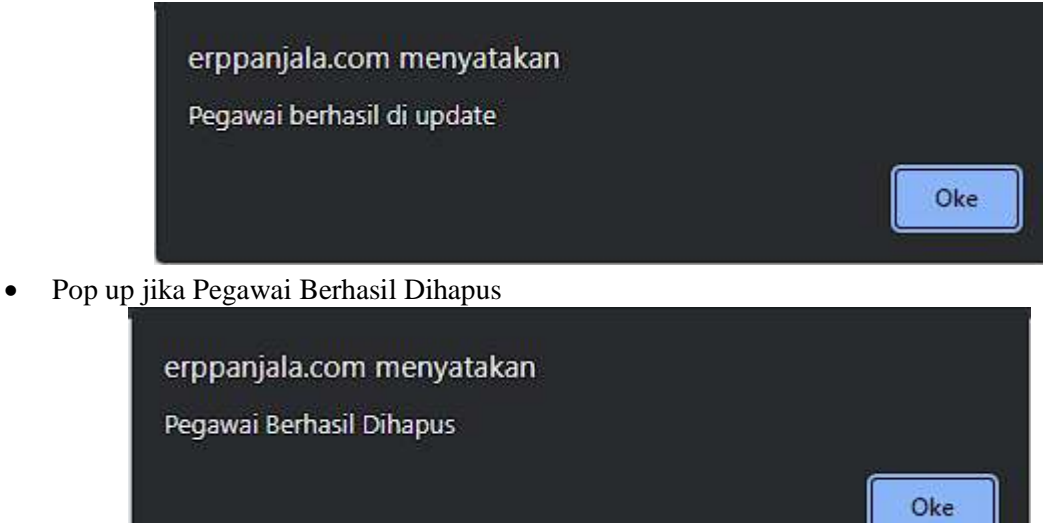

# **5.7. Fitur Kelola Data Gaji Pegawai**

<span id="page-22-0"></span>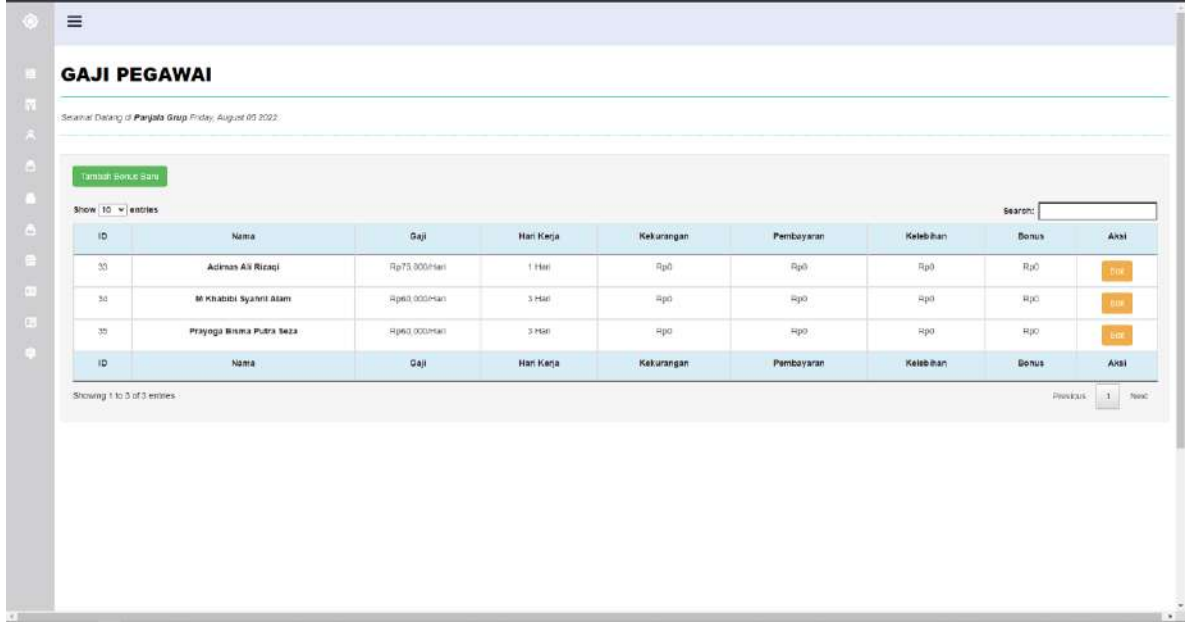

Pada gambar diatas merupakan tampilan dari halaman kelola data gaji pegawai dalam menu terdapat tambah bonus dan edit. Berikut rincian dari tiap tiap halaman gaji:

• Halaman Gaji Pegawai

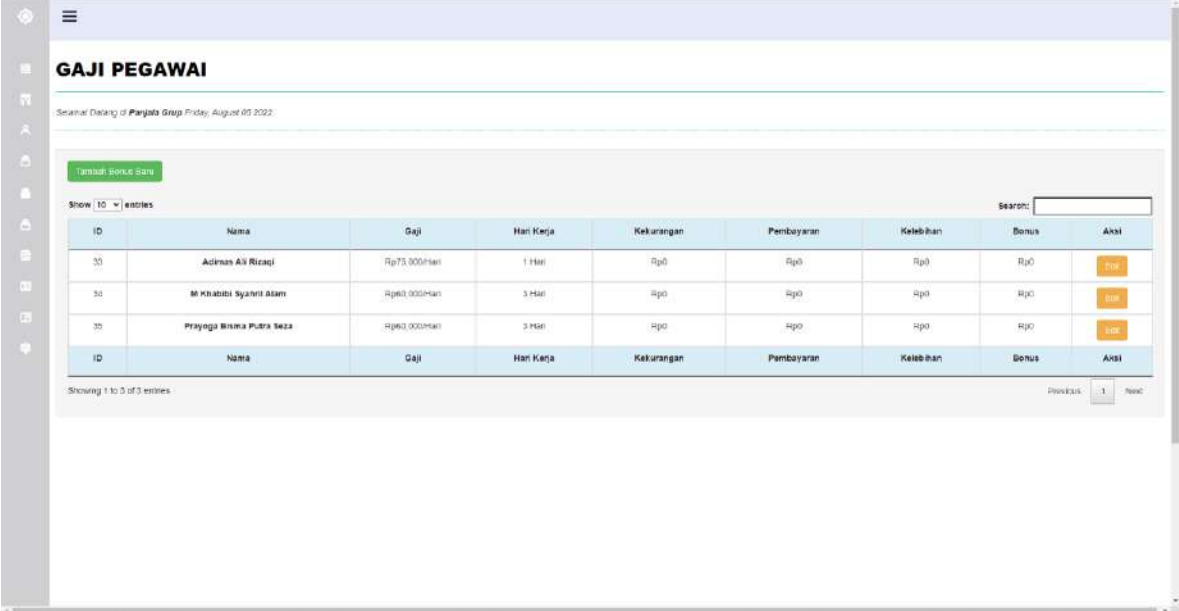

• Tambah Bonus Baru

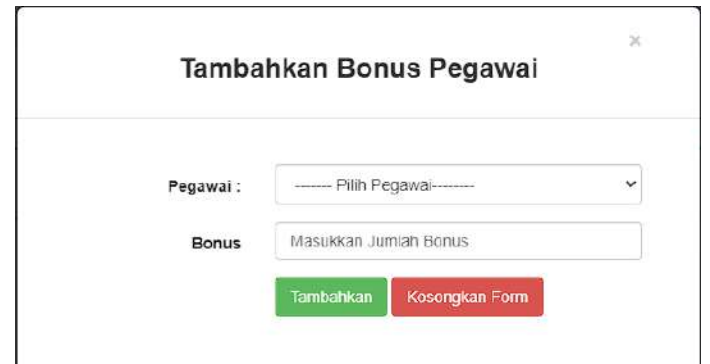

Admin memilih nama pegawai yang akan diberikan bonus

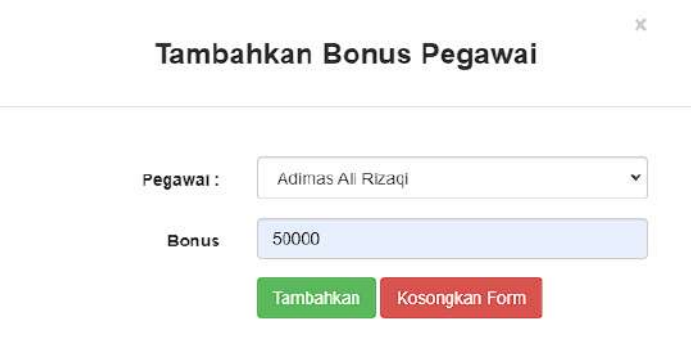

Setelah itu admin memasukkan nominal bonus pegawai yang sudah dipilih dan klik button tambahkan

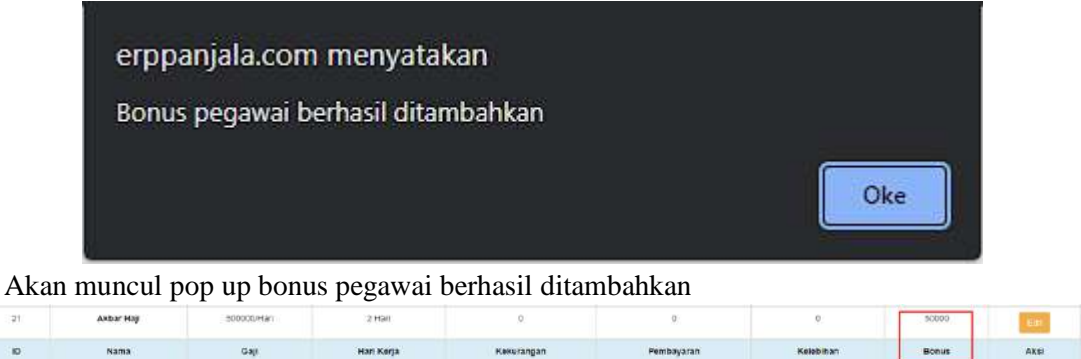

Gambar 4. 1 Tampilan Bonus Masuk Ke Kolom

Dan bonus akan otomatis masuk ke kolom bonus

 $\omega$ 

#### • Edit

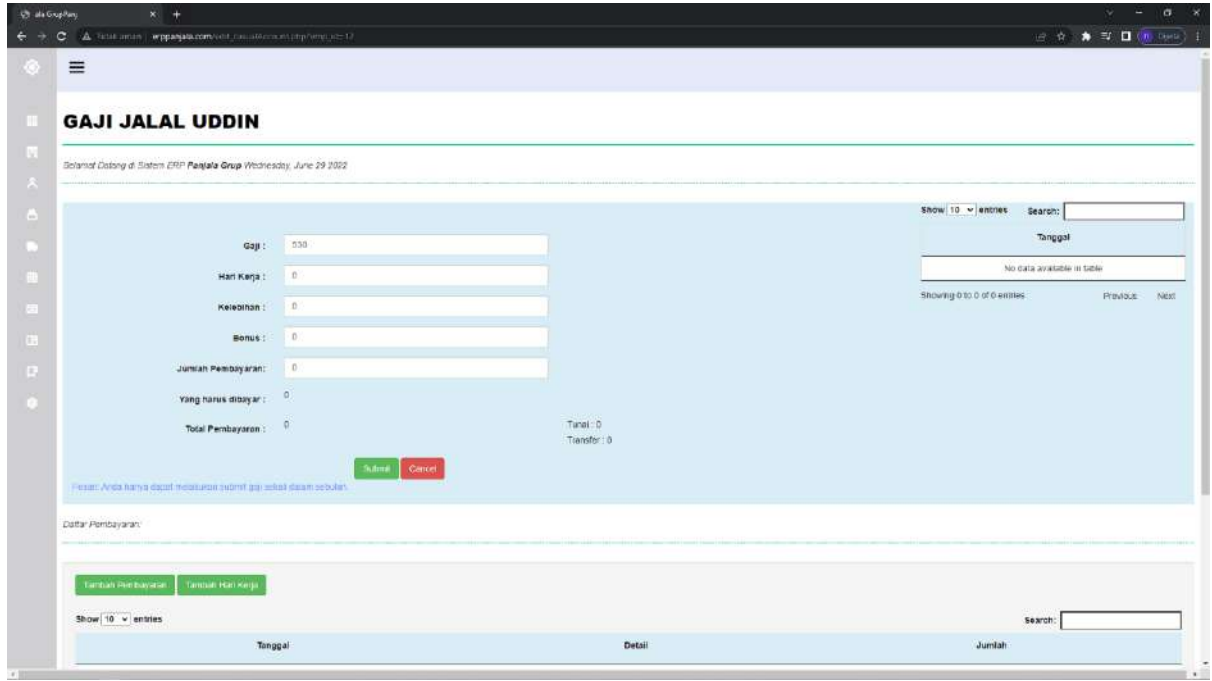

Pada menu edit pegawai admin dapat menambahkan hari kerja dengan memilih button tambah hari kerja

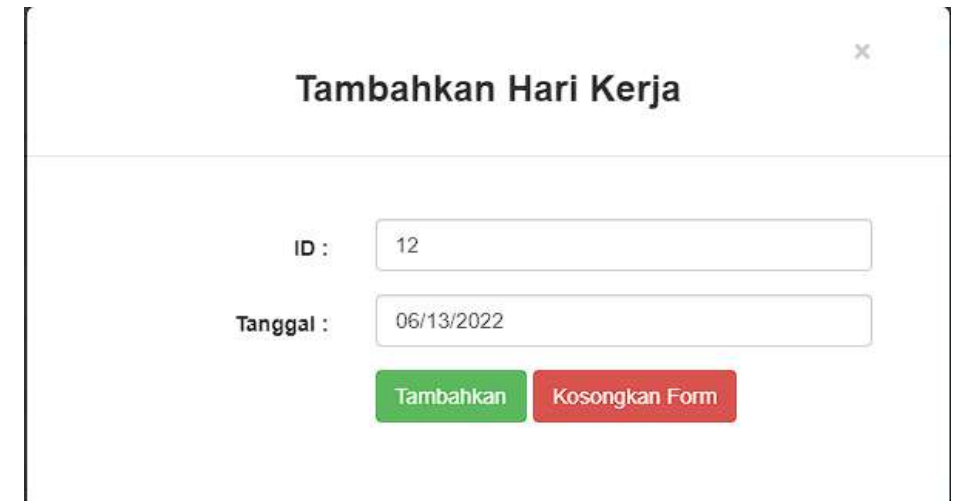

Admin memilih tanggal pegawai bekerja kemudian klik tambahkan

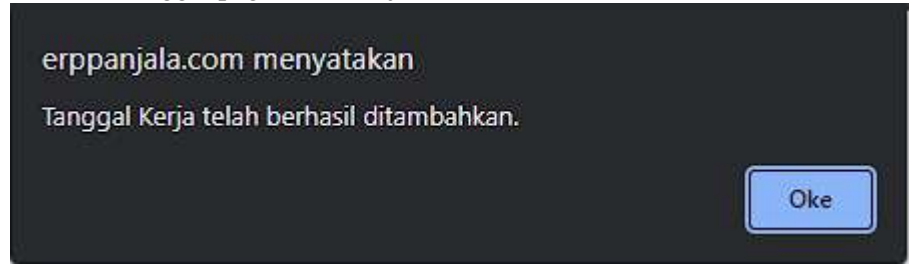

Jika berhasil akan muncul pop up Tanggal Kerja telah berhasil ditambahkan

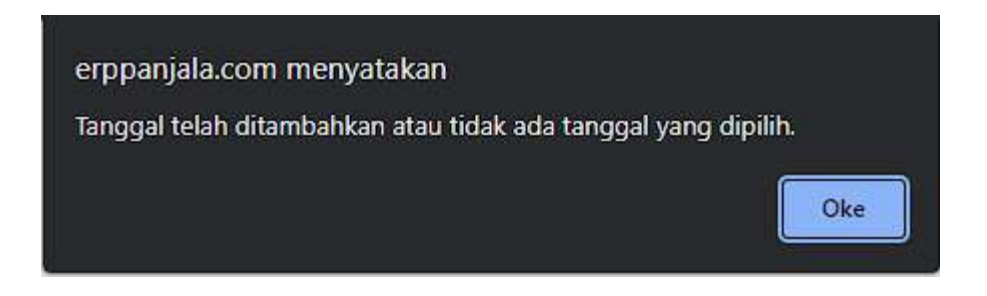

Jika admin belum memasukkan tanggal atau memasukkan tanggal yang sudah pernah diinputkan maka akan muncul pop up Tanggal telah ditambahkan atau tidak ada tanggal yang dipilih.

#### -<br>Seamal Datang at Sistem EAP Panjala Grup Mechesiby, June 29 2022 Row 10 w entries Search: Tanggal  $\mathsf{cap}:=\mathsf{SO}$ 2022-06-13 Hari Kerja : 1

Tanggal yang diinputkan akan muncul di kolom tanggal kemudian otomatis juga akan menambahkan hari kerja.

Pada menu edit admin dapat menambahkan pembayaran dengan memilih button tambah pembayaran

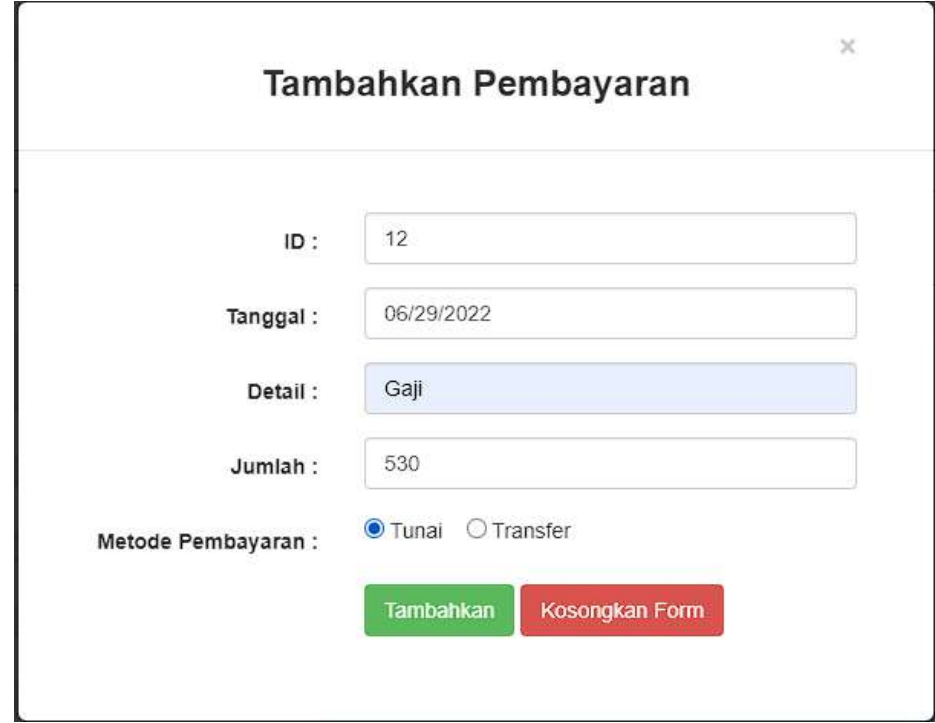

Kemudian admin dapat memasukkan tanggal, keterangan, jumlah yang harus dibayarkan sesuai dengan yang muncul di halaman edit jumlah untuk pegawai freelance didapatkan dari ((Gaji \* Hari) + bonus) kerja kemudian admin dapat klik button tambahkan

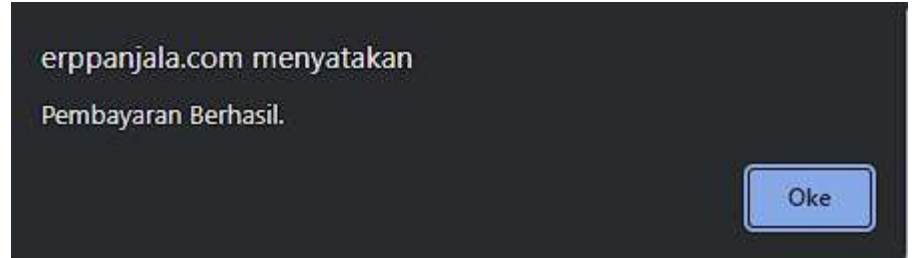

Kemudian akan muncul pop up Pembayaran Berhasil

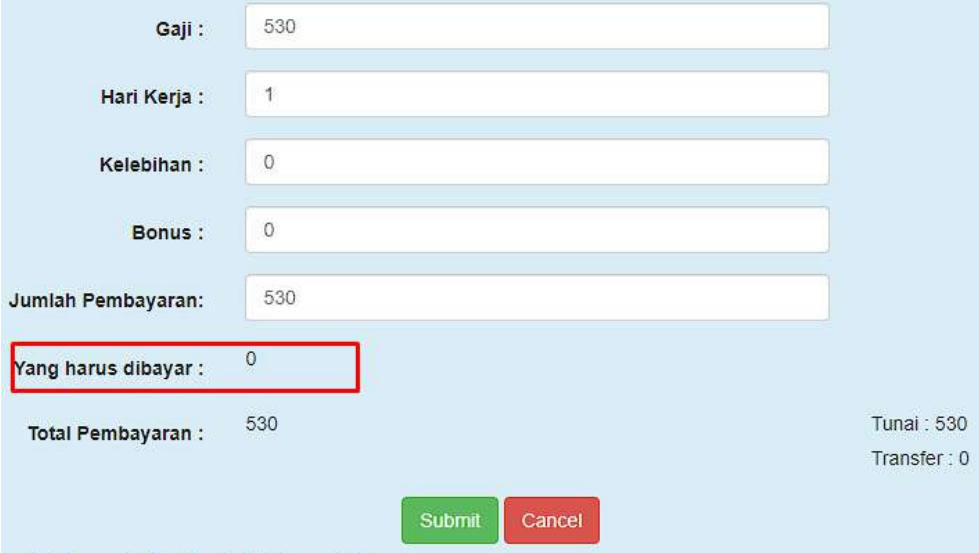

Kemudian akan otomatis menambah di total pembayaran dan juga akan mengurangi yang harus dibayar.

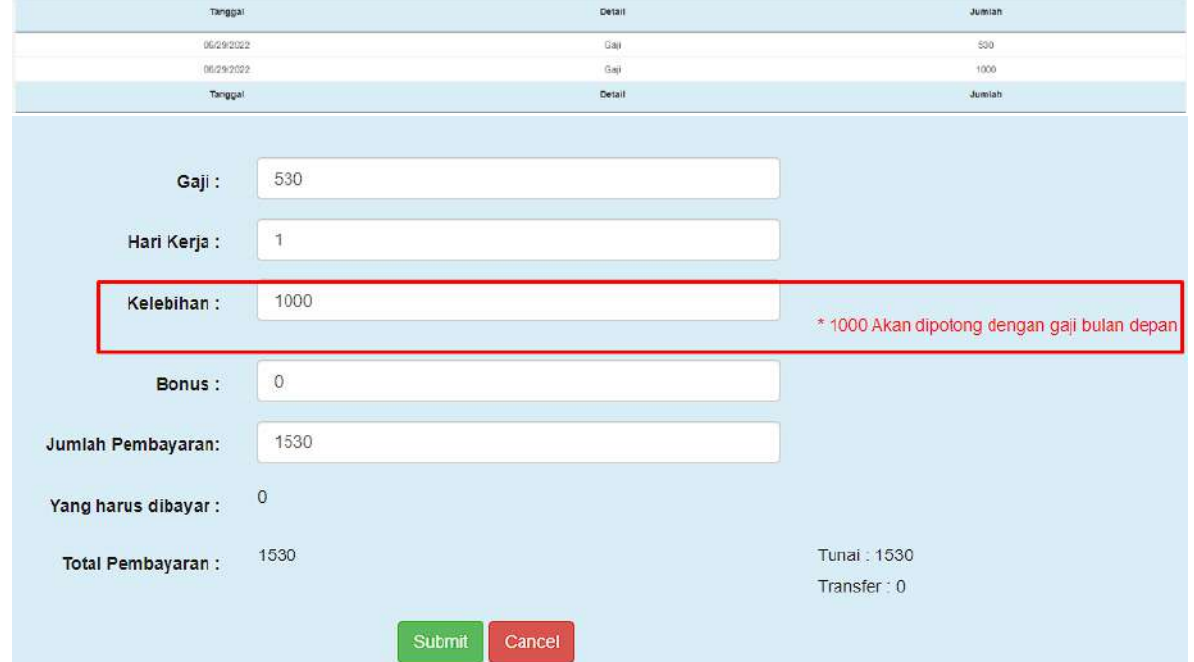

Gambar 4. 2 Tampilan Gaji Yang Dibayar Lebih

Jika pembayaran melebihi dari yang harus dibayarkan maka akan masuk ke bagian kelebihan dan akan otomatis mengurangi jumlah yang harus dibayarkan di bulan depannya.

**5.8. Fitur Supplier**

<span id="page-27-0"></span>

| Science Delang di Sistem ERP Panjala Grup Wednesday, Ame 29.2022 |                                         |                                 |                          |
|------------------------------------------------------------------|-----------------------------------------|---------------------------------|--------------------------|
| <b>Tarthan Support Bank</b><br>Show 10 v entries                 | Daftar Suppliers                        | Search:                         |                          |
| Nama/No Hp                                                       | Atomat                                  | detail                          | Aksi                     |
| <b>Gages Dewarstans</b><br>0395364929553                         | Percimation Peridok Texatal JL Mataheri | <b>Nuation</b>                  | <b>Hapes</b><br>Edit     |
| Editoria<br>0832131241                                           | AMIOGA                                  | <b><i><u>Langgaraan</u></i></b> | $-143005$<br>E-11        |
| Eta<br>0090364920055                                             | Jiskarts                                | Kelaps sawn                     | Hapus                    |
| Nama'No Hp                                                       | Atamat                                  | tistait                         | Aksi                     |
| Showing 1 to 3 of 3 entries                                      |                                         |                                 | Prestus.<br>$\mathbf{1}$ |

Pada gambar diatas merupakan tampilan halaman dari suplier menu ini digunakan untuk pengelolaan data supplier dalam menu supplier terdapat tambah supplier baru, Kelola, dan hapus.

• Tambah Supplier Baru

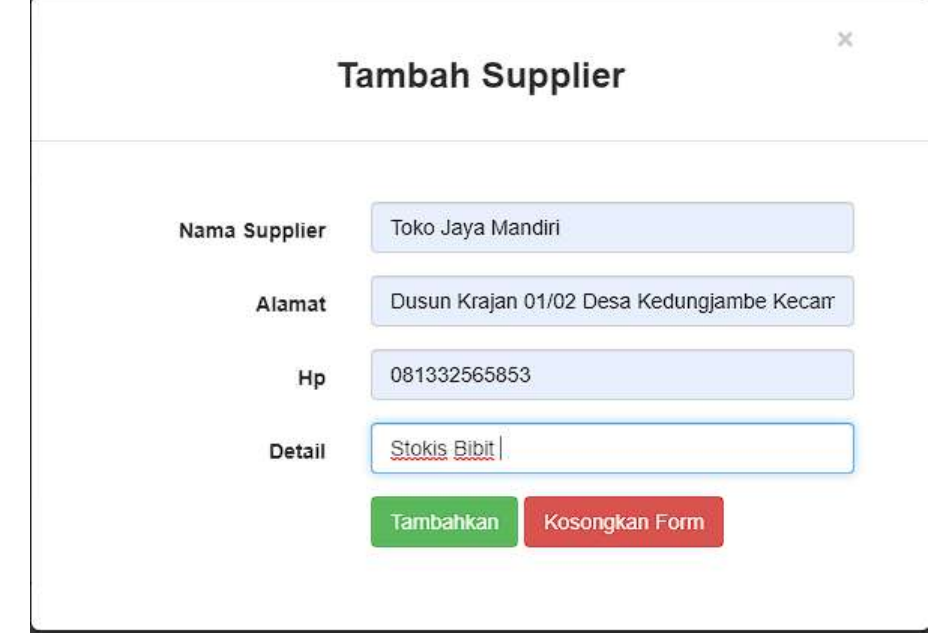

Admin menambahkan nama supplier, alamat, hp dan detail.

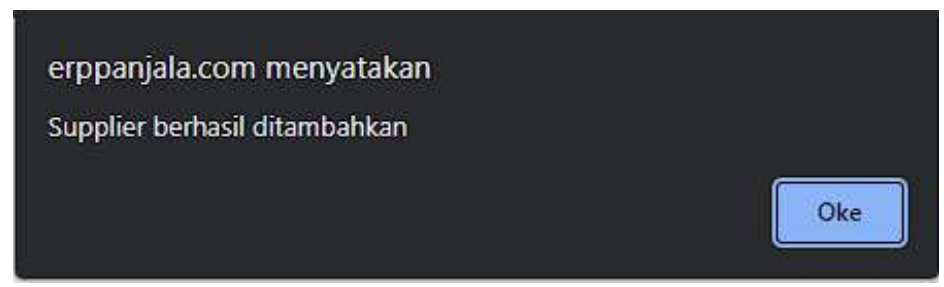

Jika sudah makan akan muncul pop up supply berhasil dibeli

• Kelola Supplier

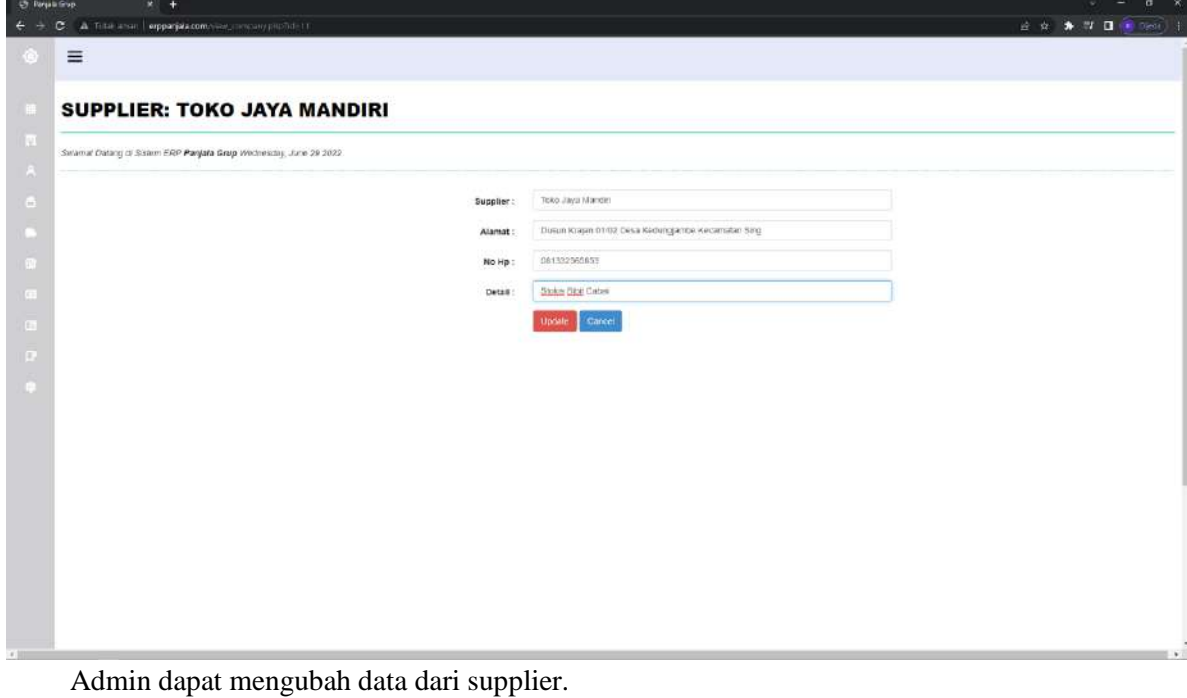

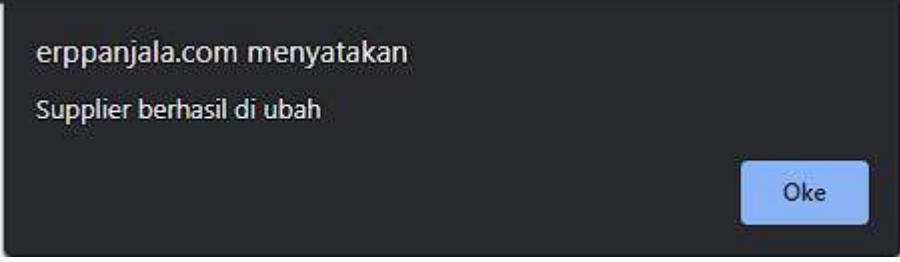

Jika sudah makan akan muncul pop up supplier berhasil update

• Hapus supplier

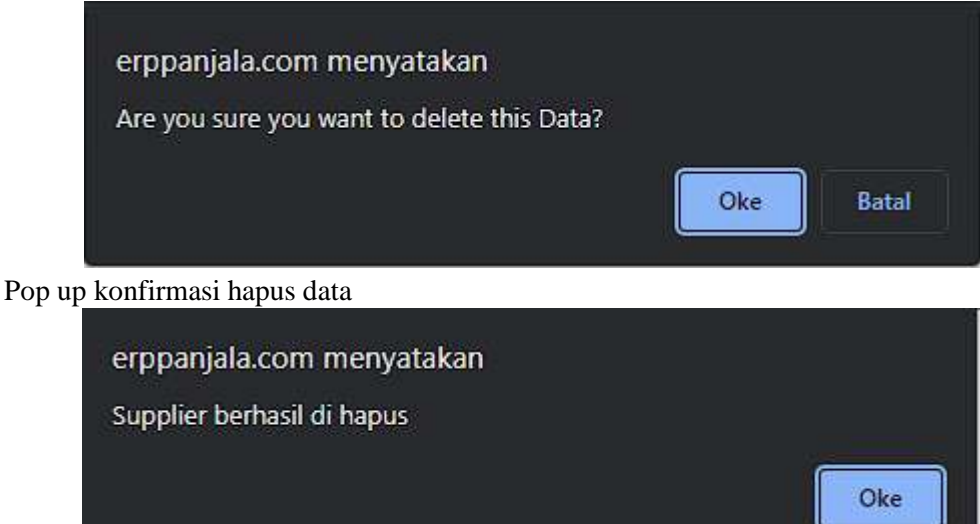

Pop up jika Customer Baru Berhasil Dihapus

## **5.9. Fitur Beli Bahan Baku dan Produksi**

<span id="page-29-0"></span>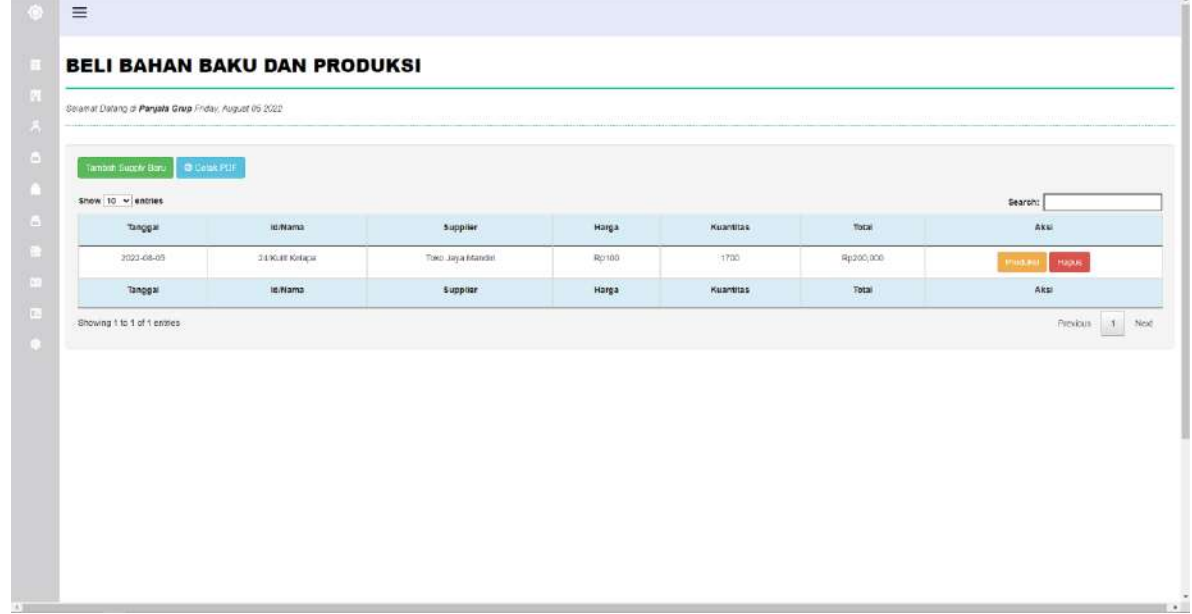

Pada gambar diatas merupakan tampilan halaman dari Beli Bahan Baku dan Produksi menu ini digunakan untuk pengelolaan bahan baku dalam menu Beli Bahan Baku dan Produksi terdapat tambah supply baru, produksi, hapus, dan cetak laporan buy supply.

# • Tambah Supply Baru

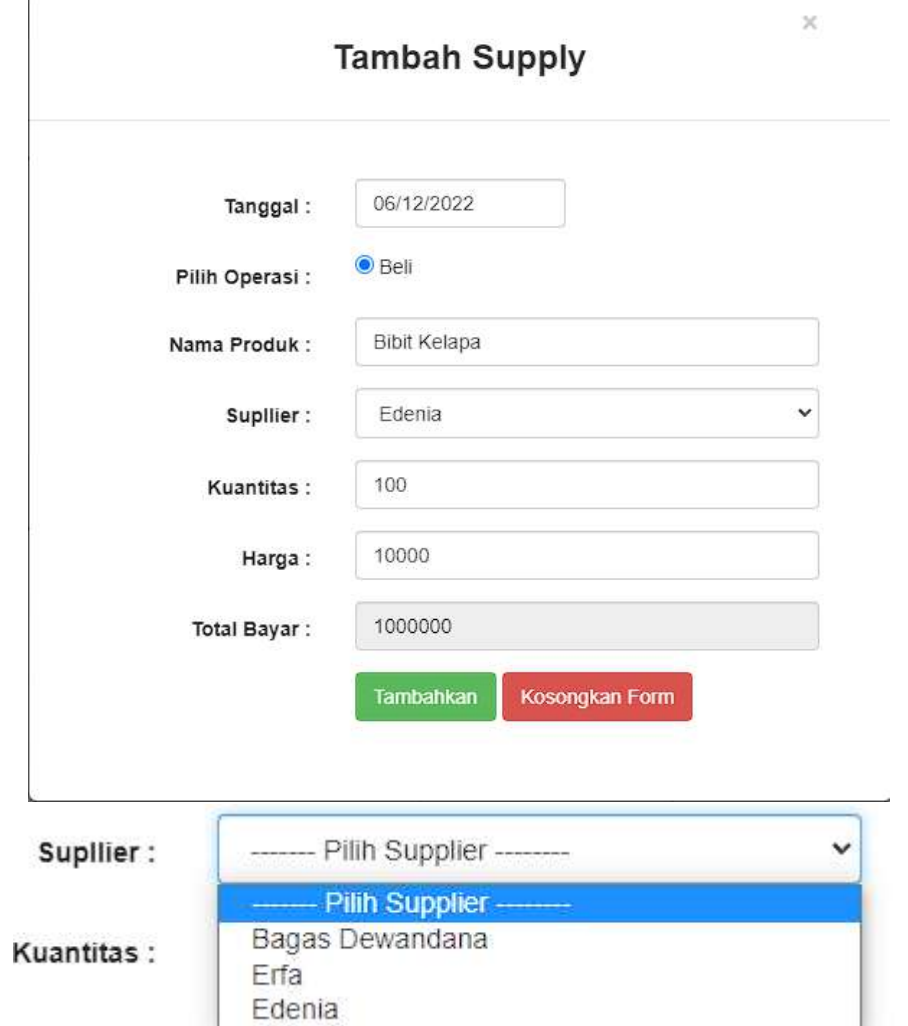

Admin menambahkan tanggal, pilih operasi beli, nama produk, pilih supplier yang sudah diinputkan didata supplier, kuantitas, dan harga.

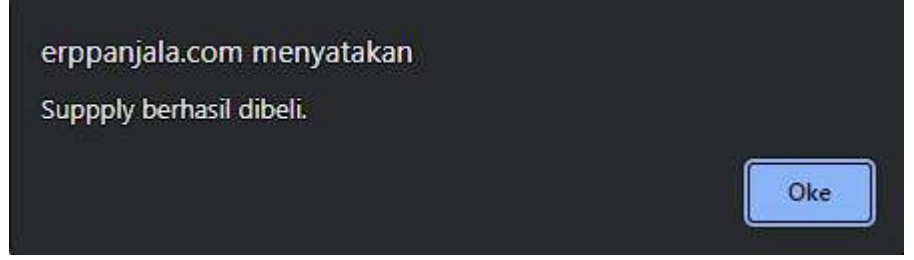

Jika sudah makan akan muncul pop up supply berhasil dibeli

#### • Produksi

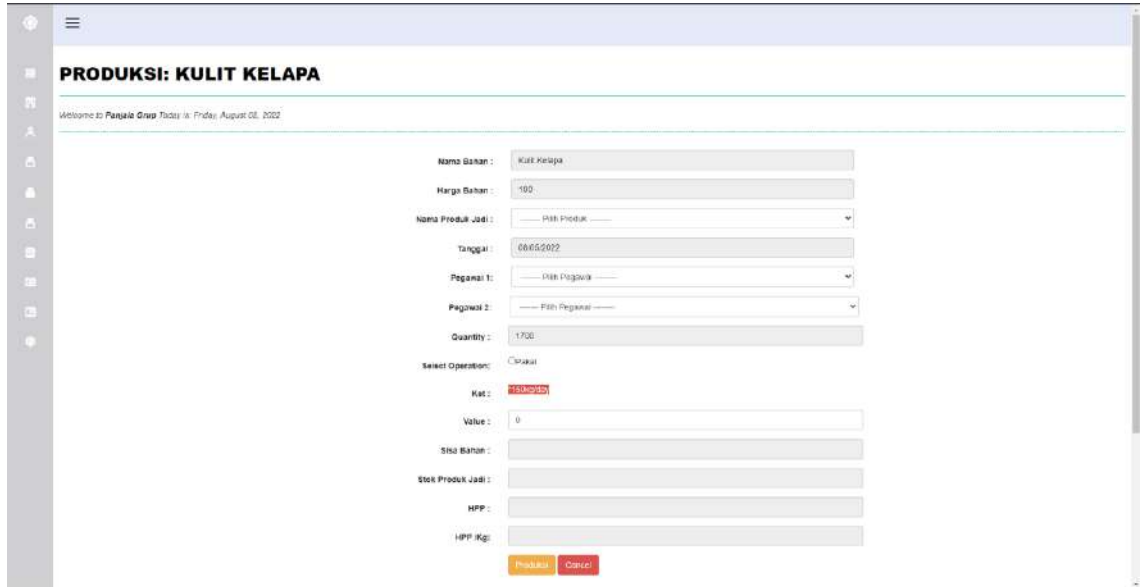

Admin dapat memproduksi bahan baku kemudian memilih produk jadi yang akan diproduksi, memilih pegawai yang memproduksi pegawai yang dipilih otomatis akan menambah hari kerja di bagian gaji ketika di klik produksi kemudian memasukkan value sebesar 150 karena jumlah produksi harian sebesar 150/kg dan klik produksi kemudian stok produk jadi akan mengupdate di fitur produk dan Hpp Kg juga akan mengupdate di harga awal pada halaman produk.

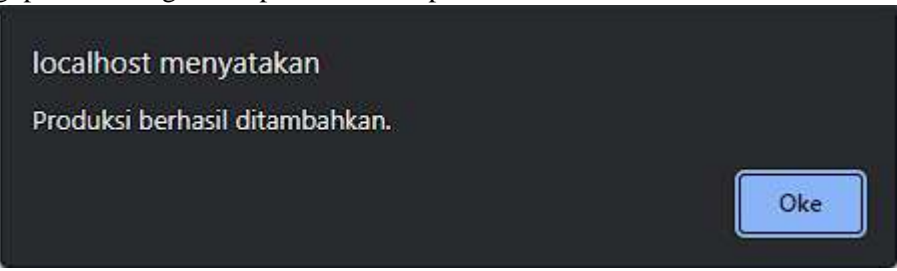

Jika sudah makan akan muncul pop up produksi berhasil ditambahkan dan akan masuk ke laporan produksi kemudian juga akan merubah stok barang jadi dan harga awal yang ada di fitur produk.

• Hapus Supply

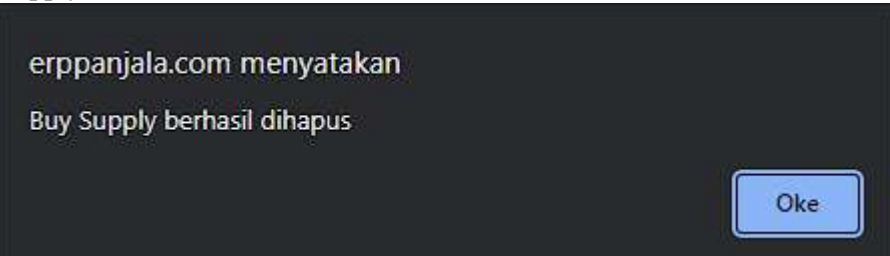

Pop up jika Supply Berhasil Dihapus

## **5.10. Fitur Kategori**

<span id="page-32-0"></span>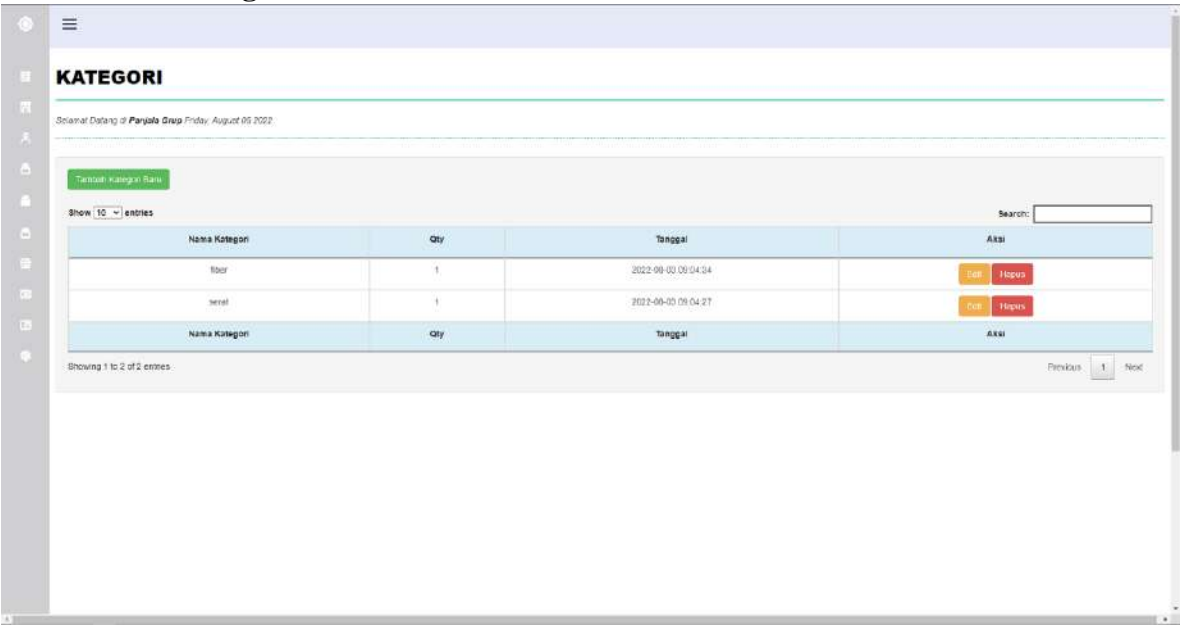

Pada gambar diatas merupakan tampilan halaman dari Kategori dihalaman ini digunakan untuk kelola data Kategori yang dibuat oleh perusahaan. Dalam menu Kategori admin dapat menambah kategori baru, edit, dan hapus.

• Tambah Kategori Baru

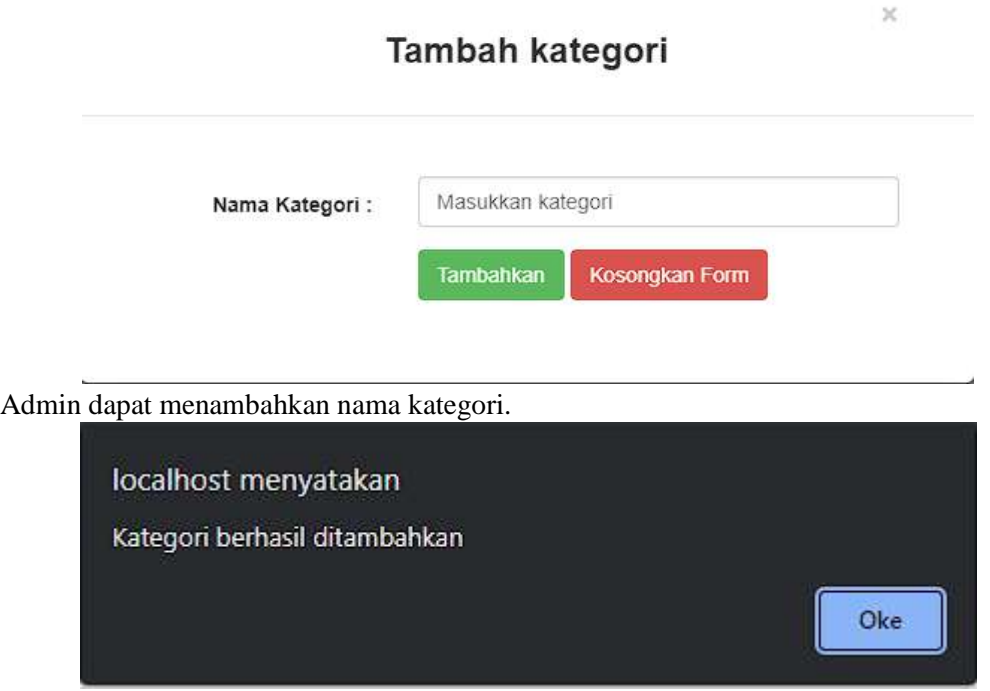

Jika sudah makan akan muncul pop up kategori berhasil ditambahkan

• Edit Kategori

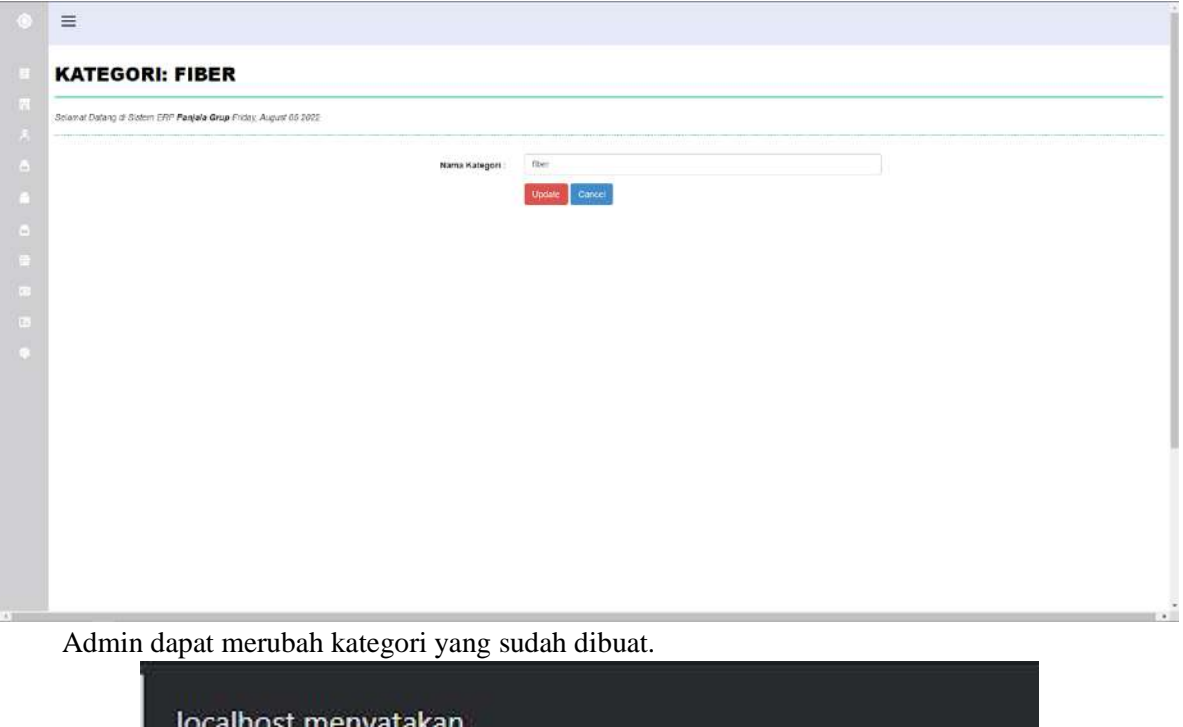

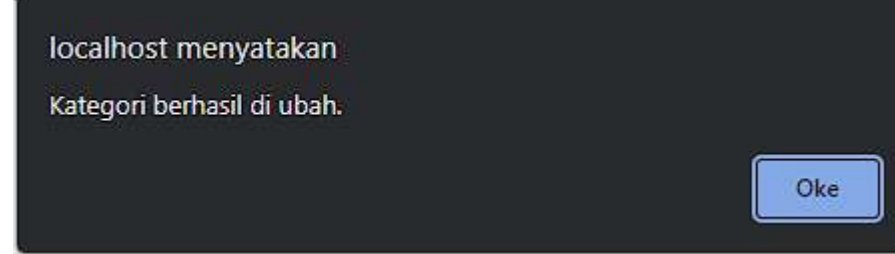

Jika sudah makan akan muncul pop up Kategori Berhasil Diubah

• Hapus Kategori

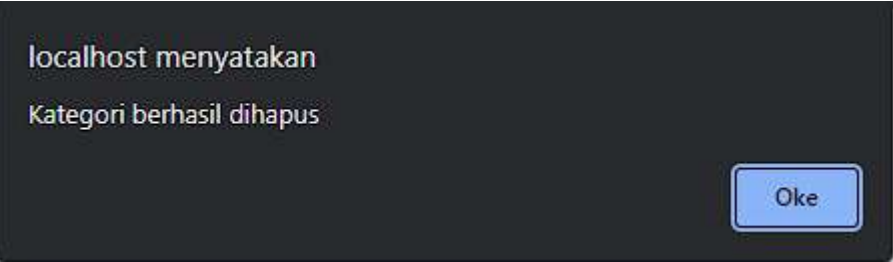

Pop up jika Kategori Berhasil Dihapus

## **5.11. Fitur Produk**

<span id="page-34-0"></span>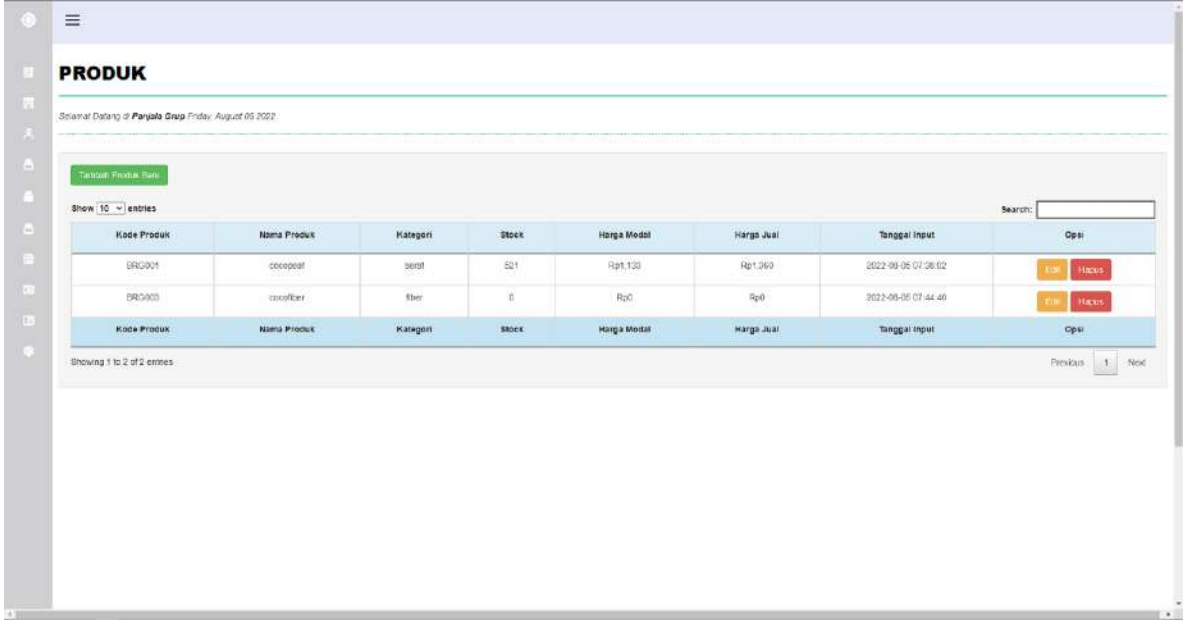

Pada gambar diatas merupakan tampilan halaman dari Produk dihalaman ini digunakan untuk kelola data Produk yang dibuat oleh perusahaan. Dalam menu Produk admin dapat menambah kategori baru, edit, dan hapus.

• Tambah Produk Baru

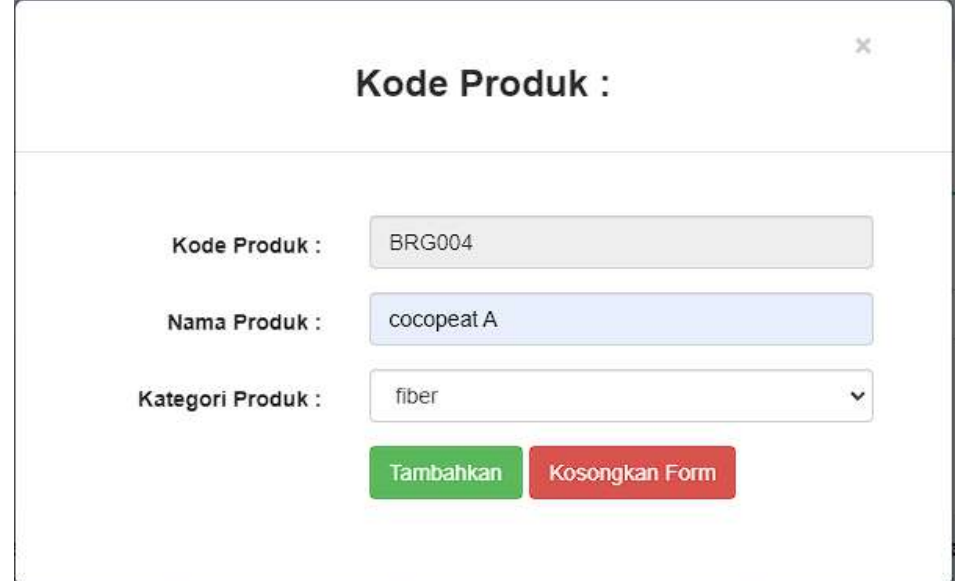

Admin dapat menambahkan nama Produk dan memilih kategori produk yang sudah ditambahkan di fitur kategori.

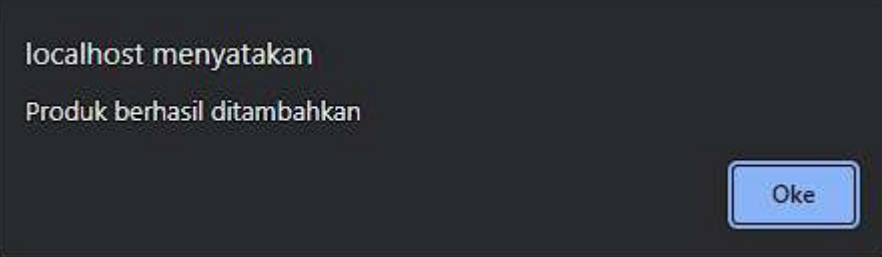

Jika sudah makan akan muncul pop up produk berhasil ditambahkan

#### • Edit Produk

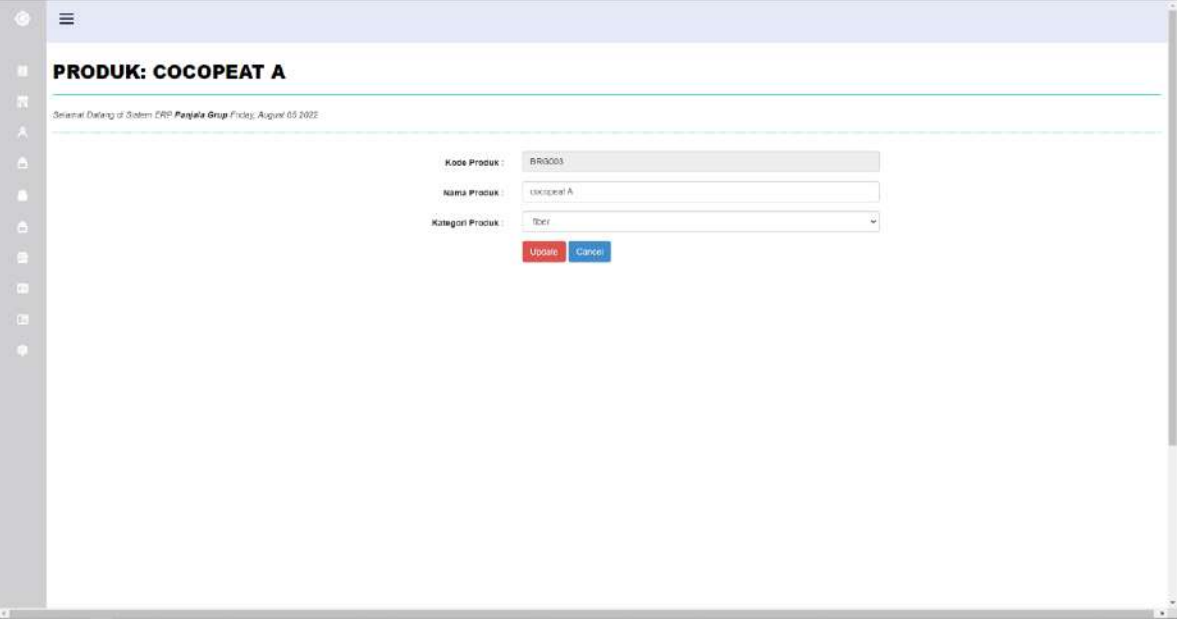

Admin dapat merubah produk yang sudah dibuat.

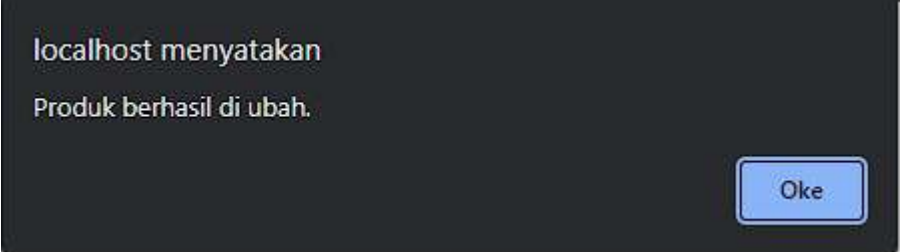

Jika sudah makan akan muncul pop up Produk Berhasil Diubah

• Hapus Produk

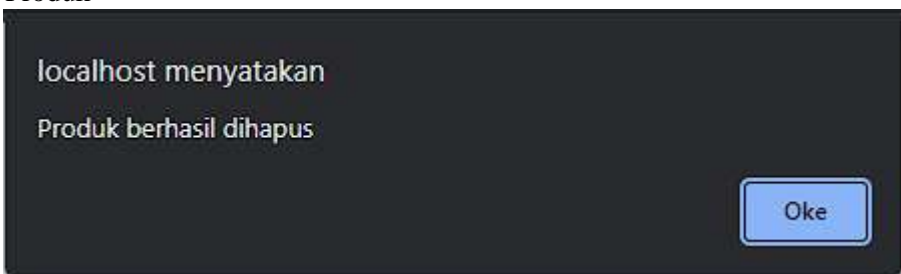

Pop up jika Produk Berhasil Dihapus

## **5.12. Fitur Pembayaran**

<span id="page-37-0"></span>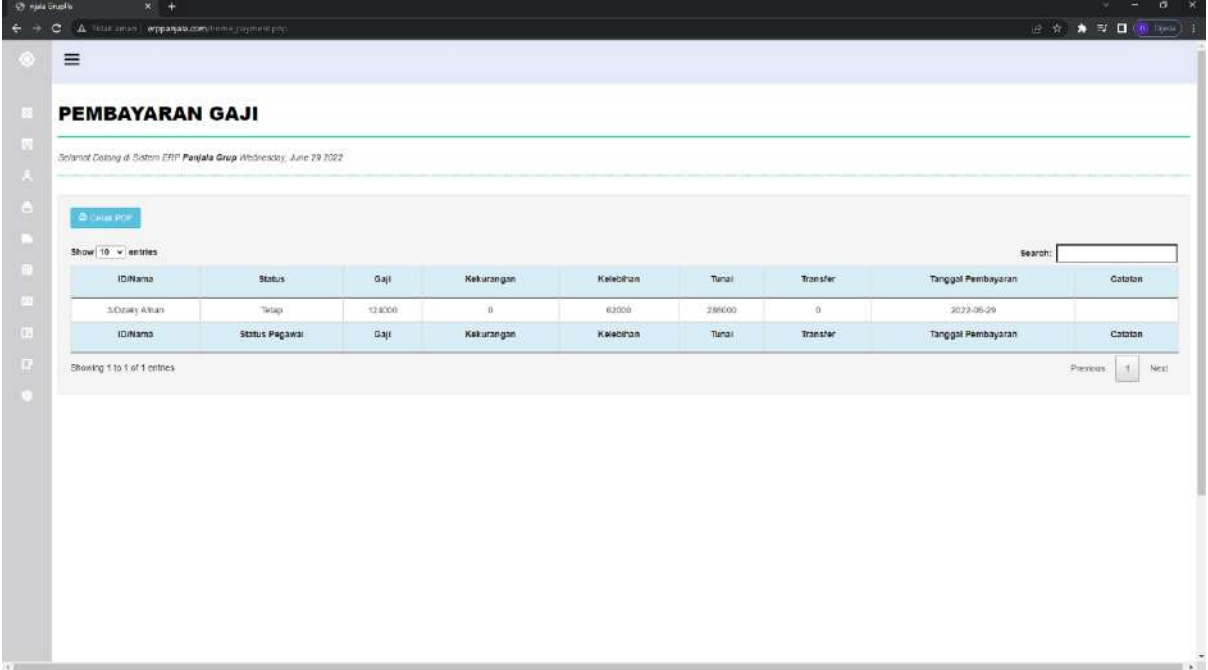

Pada gambar diatas merupakan tampilan halaman dari pembayaran dihalaman ini merupakan halaman laporan pembayaran gaji yang sudah di bayarkan dan di submit oleh admin.

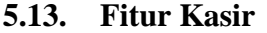

<span id="page-37-1"></span>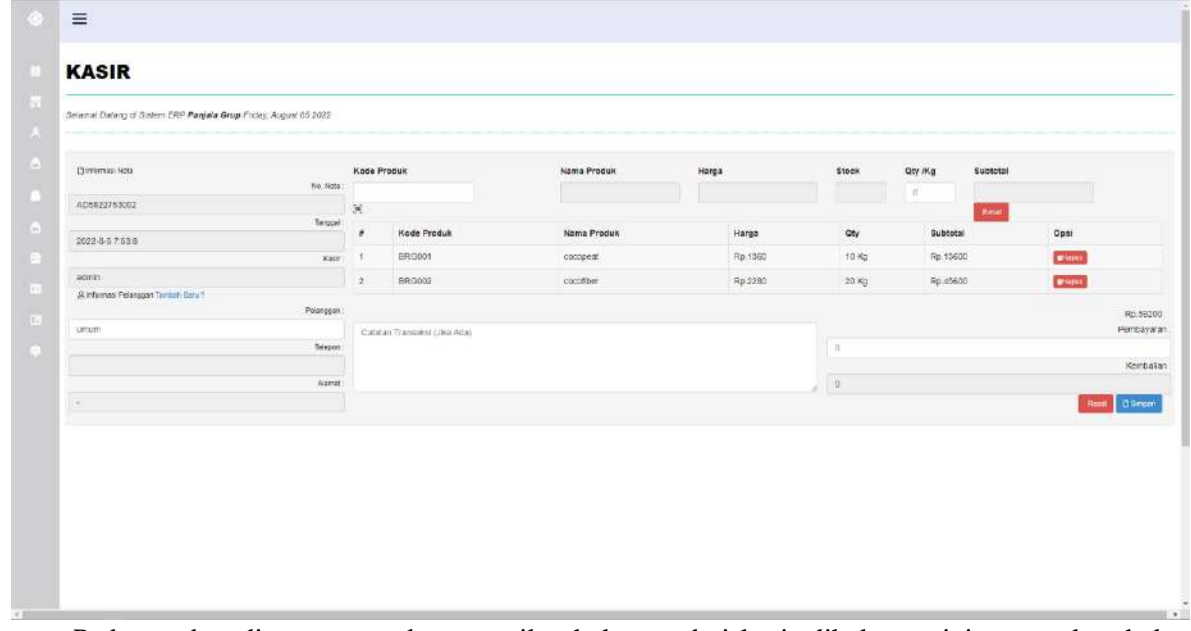

Pada gambar diatas merupakan tampilan halaman dari kasir dihalaman ini merupakan halaman penjualan barang yang sudah ada di produk. Admin dapat memasukkan kode produk kemudian qty dan nama pelanggan data yang sudah diiputkan otomatis masuk ke laporan penjualan.

## **5.14. Fitur Laporan**

<span id="page-38-0"></span>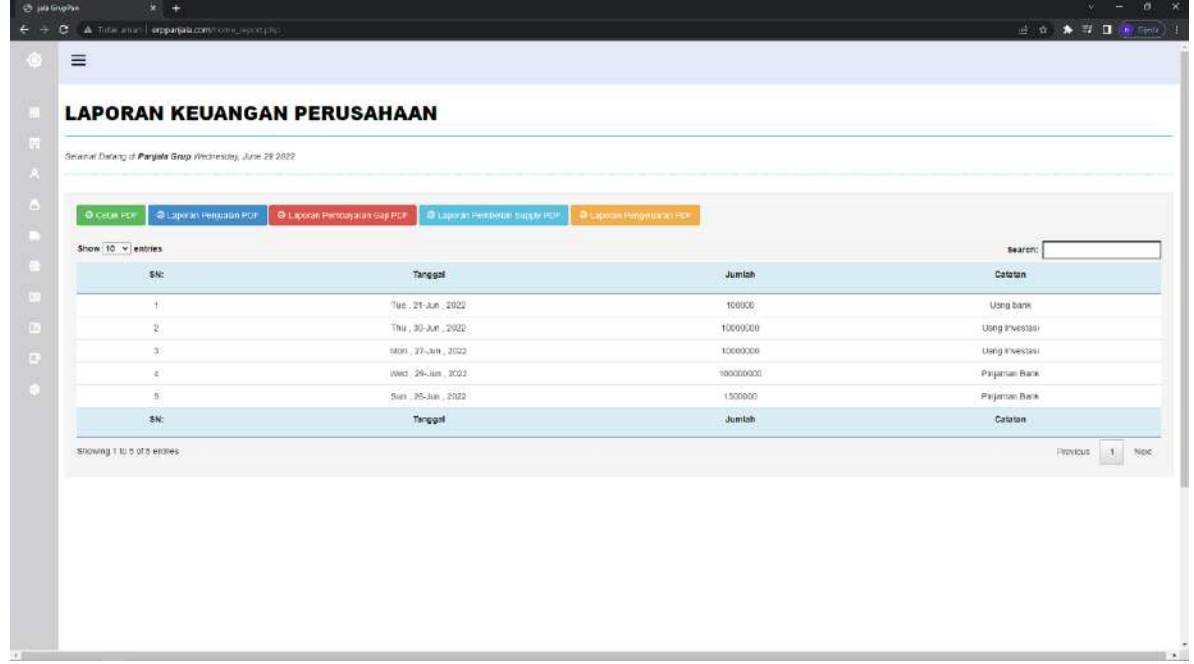

Pada gambar diatas merupakan tampilan halaman dari Laporan dihalaman ini merupakan halaman cetak laporan pdf dimana terdapat laporan keuangan perusahaan, penjualan, pembayaran gaji, pembelian supply, dan pengeluaran harian.

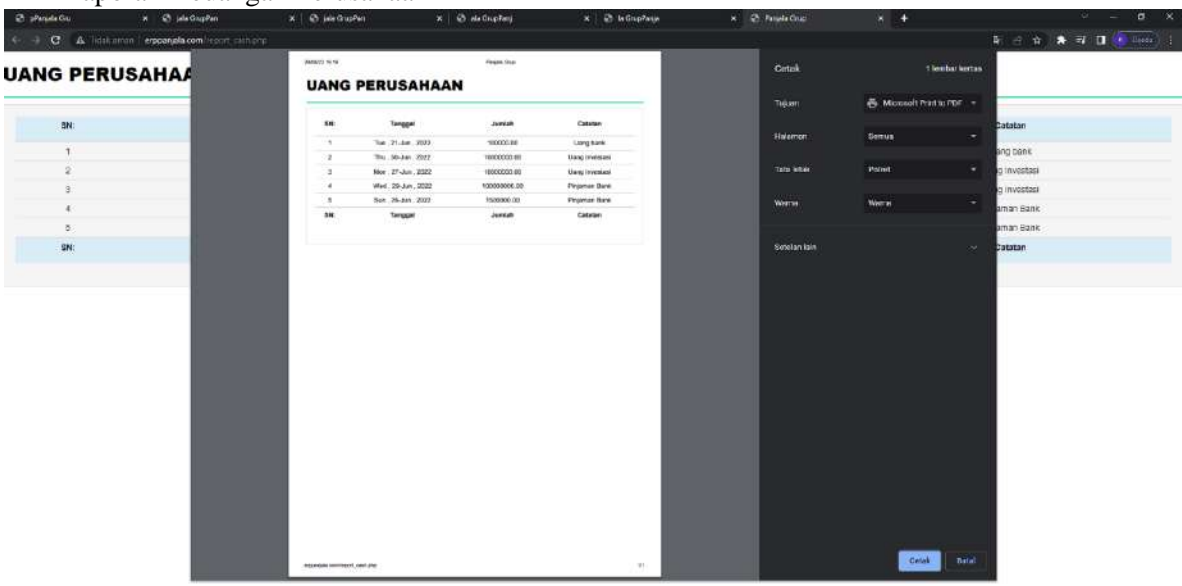

#### • Laporan Keuangan Perusahaan PDF

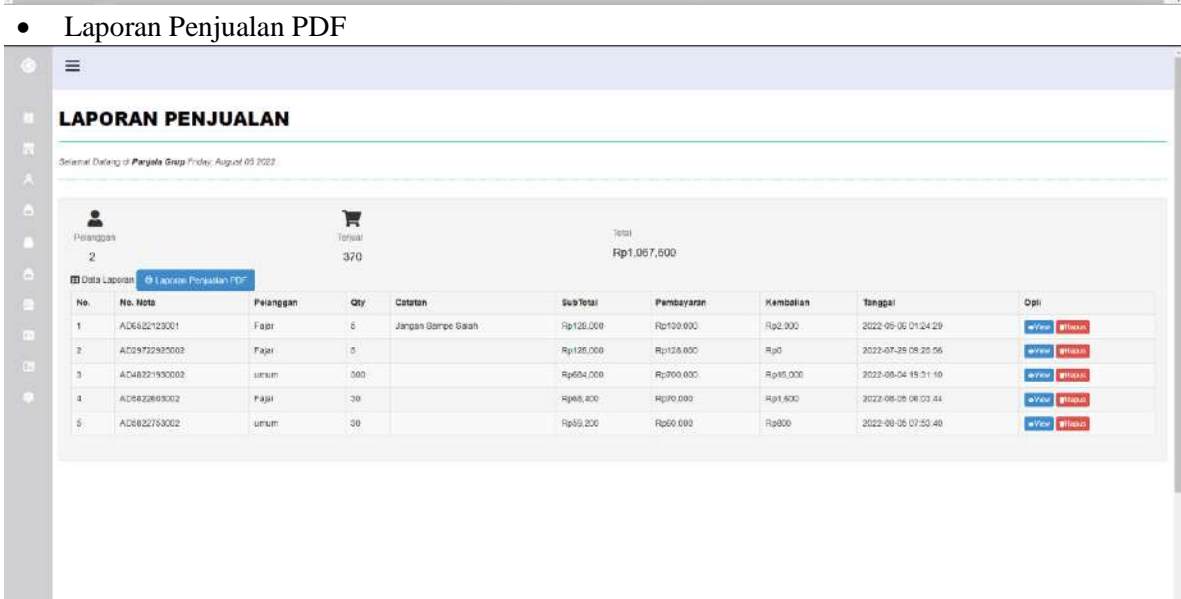

u é

# • Detail Laporan Penjualan PDF

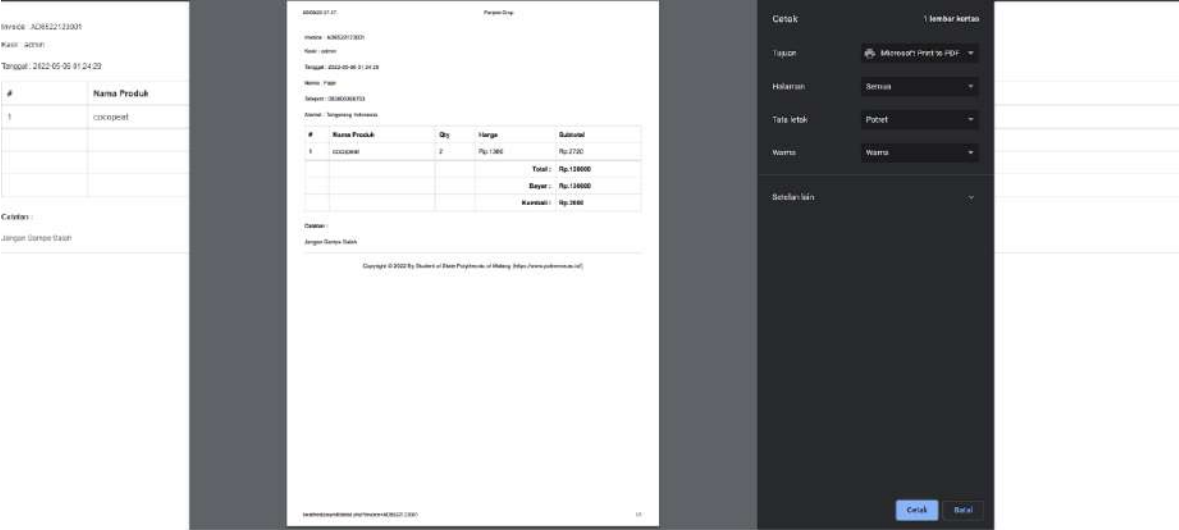

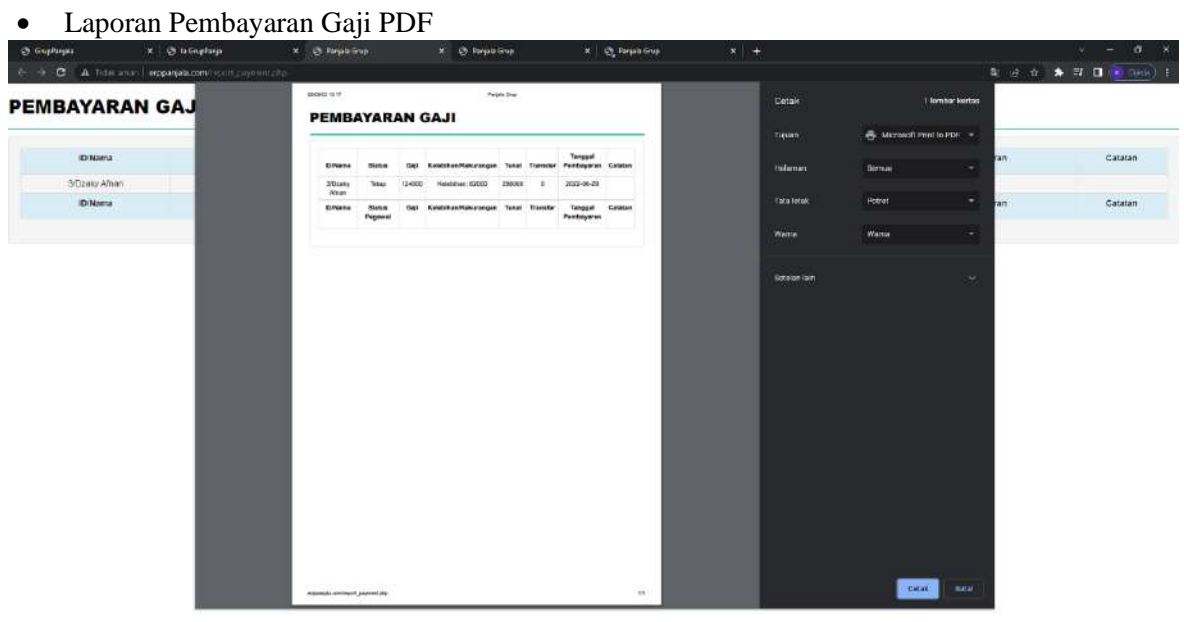

j,

the control of the control of the

• Laporan Pembelian Supply PDF

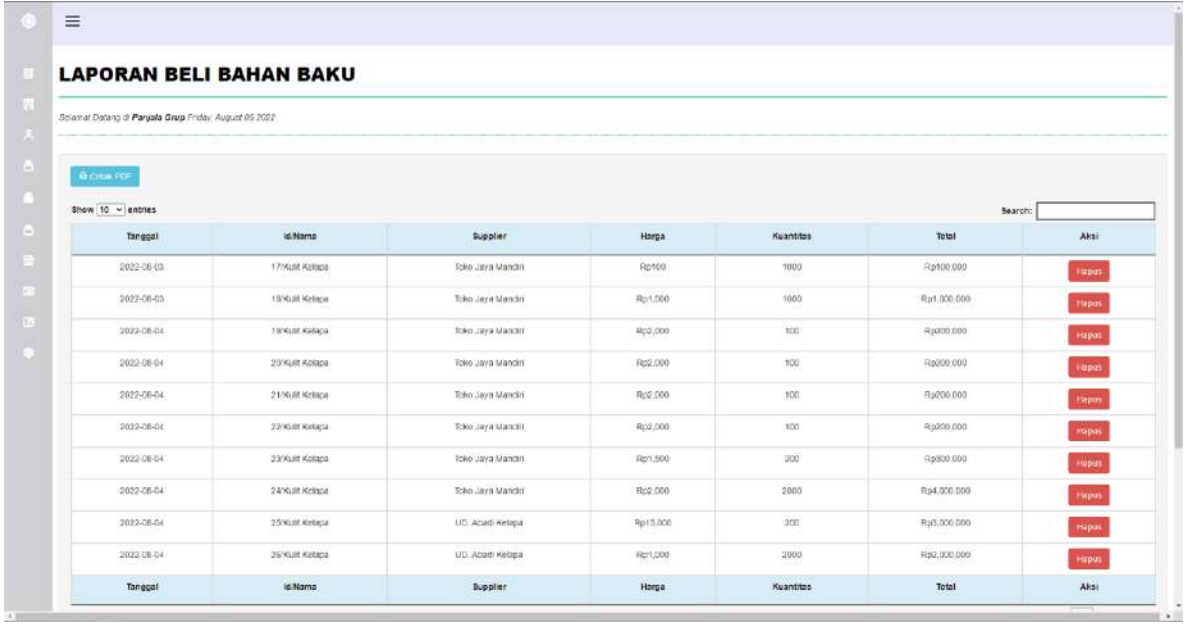

# • Laporan Pengeluaran Harian PDF

SOF

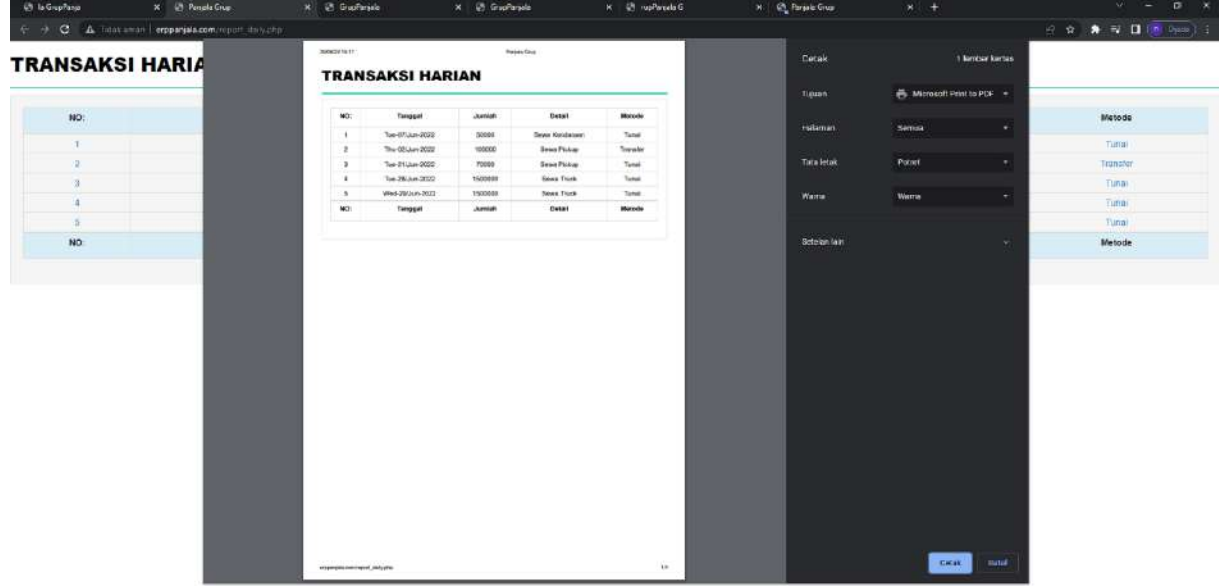

 $\sim$ 

# • Laporan Hasil Produksi PDF

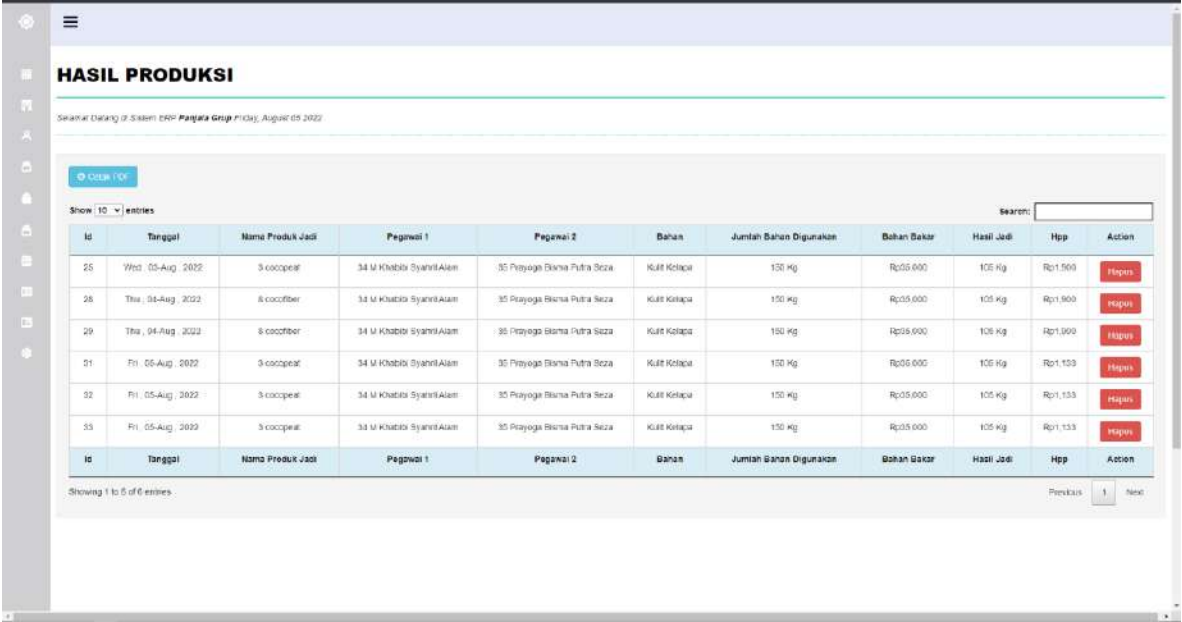